# StorageWorks™ Solutions

# HSD05 Array Controller User's Guide

Order Number: EK-HSD05-UG. B01

This manual is part of the StorageWorks family documentation set. It describes the HSD05 Array Controller and contains installation and configuration information. For day-to-day operation, this manual includes a description of the user interface commands and procedures to perform routine tasks.

Revision/Update Information: February 21, 1994

#### January, 1994

While Digital believes the information included in this publication is correct as of the date of publication, it is subject to change without notice.

Digital Equipment Corporation makes no representations that the interconnection of its products in the manner described in this document will not infringe existing or future patent rights, nor do the descriptions contained in this document imply the granting of licenses to make, use, or sell equipment or software in accordance with the description.

Any changes or modifications made to this equipment may void the user's authority to operate the equipment.

**NOTE:** This equipment generates, uses, and may emit radio frequency energy. The equipment has been type tested and found to comply with the limits for a Class A digital device pursuant to Part 15 of the FCC rules. These limits are designed to provide reasonable protection against harmful interference in a residential installation.

Operation of this equipment in a residential area may cause interference in which case the user, at his own expense, will be required to take whatever measures may be required to correct the interference.

#### WARNING

This is a Class A product. In a domestic environment, this product may cause radio interference in which case the user may be required to take adequate measures.

© Digital Equipment Corporation 1992, 1993, 1994. Printed in the United States of America. All rights reserved.

AXP, CI, DECchip, DEC 7000, DEC 10000, Digital, DSA, DSDF, HSD05, MSCP, OpenVMS, RF, RA82, RF72, StorageWorks, TF, TMSCP, VAX, VAXcluster, VAX 4000, VAX 6000, and the DIGITAL logo are trademarks of Digital Equipment Corporation.

Exabyte is a registered trademark of Exabyte Corporation.

All other trademarks and registered trademarks are the property of their respective holders.

The postpaid Reader's Comments forms at the end of this document request your critical evaluation to help prepare future documentation.

This document was prepared using VAX DOCUMENT Version 2.1.

# **Contents**

| P | reface . |                                                                | vii  |
|---|----------|----------------------------------------------------------------|------|
| 1 | Introd   | uction                                                         |      |
|   | 1.1      | HSD05 Array Controller Description                             | 1–1  |
|   | 1.1.1    | HSD05 Array Controller Features and Capabilities               | 1–1  |
|   | 1.1.2    | Overview of HSD05 Operating Requirements/Limitations           | 1–3  |
|   | 1.1.3    | Connections to DSSI and SCSI Buses                             | 1–4  |
|   | 1.1.4    | Compatibility with StorageWorks Components                     | 1–4  |
|   | 1.2      | SBB Shelf Overview                                             | 1–4  |
|   | 1.2.1    | SBB Shelf Capacity                                             | 1–4  |
|   | 1.2.2    | SBB Shelf SCSI Bus Connections                                 | 1–4  |
|   | 1.2.3    | SBB Shelf SCSI Bus Addresses                                   | 1–5  |
|   | 1.2.4    | SBB Shelf Power Supply                                         | 1–5  |
|   | 1.3      | HSD05 Array Controller Specifications                          | 1–5  |
| 2 | Prepai   | ring to Use the HSD05 Array Controller                         |      |
|   | 2.1      | Site Preparation                                               | 2–1  |
|   | 2.2      | Unpacking the HSD05 Array Controller                           | 2-2  |
|   | 2.3      | HSD05 Array Controller Switches and Jumpers                    | 2-2  |
|   | 2.4      | Setting the Device Configuration on the HSD05 Array Controller | 2–4  |
|   | 2.4.1    | DSSI ID                                                        | 2-4  |
|   | 2.4.2    | SCSI ID                                                        | 2–6  |
|   | 2.4.3    | Selecting Bus Termination                                      | 2–7  |
|   | 2.5      | Installing the HSD05 Array Controller in an SBB Shelf          | 2–8  |
|   | 2.6      | Applying Power                                                 | 2–9  |
|   | 2.7      | Setting Parameters for the HSD05 Array Controller              | 2–10 |
|   | 2.7.1    | Starting PARAMS from the Console Prompt on OpenVMS VAX         |      |
|   |          | Systems                                                        | 2–10 |
|   | 2.7.2    | Starting PARAMS from the Console Prompt on OpenVMS AXP         |      |
|   |          | Systems                                                        | 2–11 |
|   | 2.7.3    | PARAMS Configuration Utility                                   | 2–12 |
|   | 2.7.4    | Display Device Parameters Using the PARAMS Config Utility      | 2–16 |
|   | 2.7.5    | Set Device Parameters Using the PARAMS Configuration Utility   | 2–17 |
| 3 | Opera    | ting the HSD05 Array Controller                                |      |
|   | 3.1      | HSD05 Device Utilities                                         | 3–1  |
|   | 3.1.1    | Starting UTILIT from the Console Prompt on OpenVMS VAX         |      |
|   | 3.1.2    | Systems                                                        | 3–2  |
|   | 3.1.2    | Systems                                                        | 3–3  |

|            | 3.1.3   | Starting the UTILIT Configuration Utility from the OpenVMS |
|------------|---------|------------------------------------------------------------|
|            |         | Prompt                                                     |
|            | 3.1.4   | UTILIT Device Utility Commands                             |
|            | 3.1.4.1 | The HELP Command                                           |
|            | 3.1.4.2 | The SHOW Command                                           |
|            | 3.1.4.3 | The SELECT Command                                         |
|            | 3.1.4.4 | The DESELECT Command                                       |
|            | 3.1.4.5 | The ABORT Command                                          |
|            | 3.1.4.6 | FORMAT                                                     |
|            | 3.1.4.7 | The QUALIFY Command                                        |
|            | 3.1.4.8 | The DISKTEST Command                                       |
|            | 3.1.4.9 | The TAPETEST Command                                       |
|            | 3.2     | Device Utility Procedures                                  |
|            | 3.2.1   | Formatting and Qualifying a SCSI Drive                     |
|            | 3.2.2   | Exercising a Disk Device                                   |
|            | 3.2.3   | Exercising a TAPE Device                                   |
|            | 3.3     | Troubleshooting                                            |
|            | 3.4     | HSD05 Error Logs                                           |
|            | 3.4.1   | Type 1 Error Logs for a Disk Drive                         |
|            | 3.4.2   | Type 1 Error Logs for a Tape Drive                         |
|            | 3.4.3   | Type 2 Error Logs for a Disk Drive                         |
|            | 3.4.4   | Type 2 Error Logs for a Tape Drive                         |
|            | 3.5     | Removing and Replacing the HSD05 Array Controller          |
| Α          | HSD05   | Configuration Information                                  |
|            | A.1     | DSSI Cables                                                |
|            | A.2     | HSD05 Cabling Diagrams                                     |
|            |         | 0 0                                                        |
| In         | dex     |                                                            |
| <b>_</b> \ | amples  |                                                            |
|            | •       |                                                            |
|            | 3–1     | HELP Commands and Syntax                                   |
|            | 3–2     | SHOW Command Display                                       |
|            | 3–3     | SELECT Operation Display                                   |
|            | 3–4     | DESELECT Command                                           |
|            | 3–5     | ABORT Command                                              |
|            | 3–6     | FORMAT Operation Display                                   |
|            |         |                                                            |
|            | 3–7     | Write-Read Qualification Run Using the QUALIFY Command     |
|            | 3–8     | Write-Read Qualification Run Using the DISKTEST Command    |
|            | 3–9     | TAPETEST Run Display                                       |
|            | 3–10    | Format/Qualify Task Procedure                              |
|            | 3–11    | DISKTEST Task Procedure                                    |
|            | 3–12    | TAPETEST Task Procedure                                    |
|            |         |                                                            |

| Figures |                                                     |      |
|---------|-----------------------------------------------------|------|
| 1–1     | HSD05 Array Controller                              | 1–2  |
| 1–2     | HSD05 Array Controller Typical Installation         | 1–3  |
| 1–3     | Typical SBB Shelf                                   | 1–5  |
| 2–1     | HSD05 Array Controller Module Board Layout          | 2–3  |
| 2–2     | Device Configuration Switchpack                     | 2–5  |
| 2–3     | DSSI Trilink Connector                              | 2–8  |
| 3–1     | HSD05 Array Controller Module Board Layout          | 3–17 |
| 3–2     | Device Configuration Switchpack                     | 3–24 |
| A-1     | HSD05 DSSI Trilink Connector                        | A-3  |
| A-2     | Interconnected SBB Shelves                          | A-4  |
| A-3     | DSSI Bus Terminated At The HSD05 Array Controller   | A-4  |
| A-4     | HSD05 At Mid-Point of DSSI Bus                      | A-5  |
| Tables  |                                                     |      |
| 1       | StorageWorks Related Documentation                  | vii  |
| 1–1     | HSD05 Array Controller and SBB Shelf Dimensions     | 1–5  |
| 1–2     | Environmental Specifications                        | 1–6  |
| 2–1     | Thermal Stabilization Specifications                | 2–2  |
| 2–2     | HSD05 Array Controller Module Board Jumpers         | 2–4  |
| 2–3     | Device Configuration Switchpack (SW2) Sections      | 2–4  |
| 2–4     | DSSI ID Switch Settings                             | 2–6  |
| 2–5     | SCSI ID Switch Settings                             | 2–7  |
| 2–6     | PARAMS Configuration Utility HSD05 Array Controller |      |
|         | Parameters                                          | 2–12 |
| 3–1     | HSD05 LED Indicator Codes                           | 3–18 |
| 3–2     | Port Error Codes                                    | 3–18 |
| 3–3     | SCSI Bus Phases                                     | 3–19 |
| 3–4     | Type 1 Disk Drive Error Log Bytes                   | 3–20 |
| 3–5     | Type 2 Disk Drive Error Log Bytes                   | 3–21 |
| A-1     | Host System to StorageWorks DSSI Cables             | A-1  |
| A-2     | HSD05 Interconnecting DSSI Cables                   | A-2  |
|         |                                                     |      |

# **Preface**

This manual describes the procedures for configuring, installing, operating, and replacing the StorageWorks™ HSD05™ array controller.

# **Intended Audience**

This manual is intended for use by customers and Digital<sup>™</sup> employees responsible for systems using the HSD05 array controller.

#### **Structure**

This manual is organized as follows:

| Chapter 1  | Describes the HSD05 array controller and related StorageWorks components.                                                                                                    |
|------------|----------------------------------------------------------------------------------------------------|
| Chapter 2  | Contains procedures to install and configure the HSD05 array controller.                                                                                                    |
| Chapter 3  | Contains procedures for using the HSD05 onboard utilities, along with representative tasks that can be performed by the onboard utilities. This chapter also contains information on using the OpenVMS $^{\text{TM}}$ error log to troubleshoot the HSD05 array controller, and a remove and replace procedure. |
| Appendix A | Contains configuration information for the HSD05 and associated SBB shelves, including a listing of cables. This information supplements the SBB shelf information contained in the StorageWorks documents listed in Related Documents.                                                                         |

# **Related Documents**

Table 1 lists the StorageWorks-related user documents. These documents are the primary reference between the HSD05 array controller and the documentation for related components in the StorageWorks building block (SBB) family. The documents listed in Table 1 are provided with every StorageWorks system.

**Table 1 StorageWorks Related Documentation** 

| Document Title                                               | Order Number |  |
|--------------------------------------------------------------|--------------|--|
| StorageWorks Solutions Configuration Guide                   | EK-BA350-CG  |  |
| StorageWorks Family User's Guide <sup>1</sup>                | EK-BA350-UG  |  |
| StorageWorks Family StorageWorks Building Block User's Guide | EK-SBB35-UG  |  |
| <sup>1</sup> Includes BA350–SA SBB shelf user's guide        |              |  |

# **Documentation Conventions**

The following conventions are used in this manual:

Boldface type indicates the first instance of terms being defined in text. In code examples, user input is shown in boldface type. boldface type

italic type Italic type indicates emphasis and complete manual titles.

OpenVMS VAX A shortened term indicating the OpenVMS operating system for  $V\!AX^{\scriptscriptstyle TM}$ 

hardware.

# Introduction

The HSD05 array controller is the entry-level product of the StorageWorks HSD family of bus controllers. Installed in a 3½-inch StorageWorks building block (SBB), the HSD05 array controller is used to connect a Digital host DIGITAL storage subsystem interconnect (DSSI) bus to up to seven Small Computer System Interconnect (SCSI) drives.

This chapter presents a basic description of the HSD05 array controller's features, performance, and operating environment. The HSD05 array controller is shown in Figure 1–1; Figure 1–2 presents a typical HSD05 installation, showing the relationship among basic system components.

# 1.1 HSD05 Array Controller Description

Connecting to a single port on a host DSSI bus, the HSD05 array controller provides connectivity for up to seven SCSI or SCSI–2 disk, tape, and solid-state disk devices. Enclosed in a 3½-inch SBB, it is mounted in a BA350-type shelf containing up to six drives. Two shelves may be connected together to support the maximum seven SCSI devices.

A DSSI bus connects to the HSD05 through a connector on the front panel; SCSI bus connection is made through the shelf backplane connector. The HSD05 is a TMSCP<sup>TM</sup>/MSCP<sup>TM</sup>-compliant device that performs the translations required to support devices conforming to SCSI or SCSI–2 protocols.

The HSD05 array controller is shipped with a DSSI trilink connector and a DSSI terminator that fits on the trilink connector. The trilink connector allows the HSD05 array controller to be connected as either an endpoint or a middle (daisy-chain) node on the DSSI bus. Configured as a bus endpoint, the DSSI terminator is used to properly terminate bus signals.

One or more HSD05 array controllers may be connected on the DSSI bus containing  $RF^{TM}xx/TF^{TM}xx$  drives, host nodes, or other DSSI-compliant nodes (up to eight nodes maximum).

#### 1.1.1 HSD05 Array Controller Features and Capabilities

The HSD05 array controller provides the following features:

- · Warm-swapping of attached drives (with a quiesced SCSI bus)
- Support for both OpenVMS VAX and OpenVMS AXP™ systems
- Multihost support for up to three host DSSI nodes in a cluster environment
- User-selectable SCSI and DSSI node IDs

Figure 1-1 HSD05 Array Controller

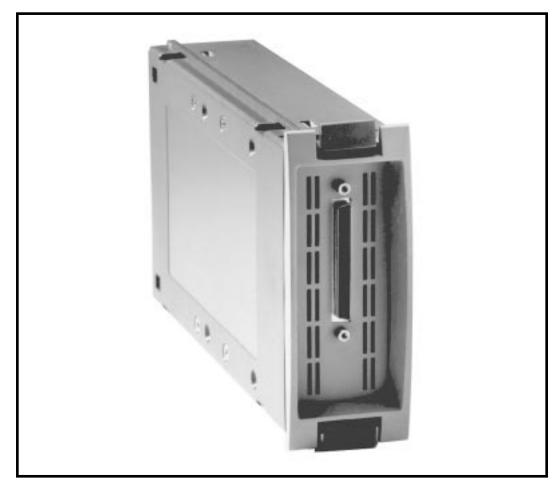

CXO-4052A-PH

- DUP support for modifying operating parameters, such as DSSI nodename and device allocation classes
- Host-based striping
- Host-based volume shadowing (with some restrictions)

The HSD05 array controller also exhibits the following performance metrics:

- 500+ requests/second (aggregate)
- 1.7 MB/second sustained throughput (aggregate)

Each device served by the HSD05 array controller is independently addressable. Attached disk, tape, and solid-state drives appear to the host as standard DIGITAL storage architecture (DSA $^{\text{TM}}$ ) devices. Disk allocation class is user-definable, with all attached disks sharing the class value. Tape allocation class is independently user-definable in the same manner.

The HSD05 array controller identifies itself on the  $CI^{\text{\tiny TM}}$  bus as a device of type RF72; its software revision is RFX B1. This identification is in device name only, and does not reflect actual device geometries.

HOST SYSTEM

DSSI BUS HSD05 ARRAY CONTROLLER

SCSI DEVICE

SCSI DEVICE

SCSI DEVICE

UP TO 7 SCSI DEVICES

Figure 1-2 HSD05 Array Controller Typical Installation

## 1.1.2 Overview of HSD05 Operating Requirements/Limitations

The HSD05 array controller is designed for installation in shelf slot 0. This preserves the integrity of the backplane SCSI bus, as the HSD05 array controller normally serves as a terminating end of the SCSI bus. Its factory-default SCSI node address, or SCSI ID, is 7.

While attached drives may be removed when the SCSI bus is quiesced (warm-swapped), they should not be removed with the SCSI bus active (hot-swapped) to avoid the possibility of data corruption errors. The HSD05 array controller itself should only be removed when the power is off to all nodes on the DSSI bus that is attached to the HSD05 array controller, and shelf power is disconnected (cold-swap).

Depending upon the complexity of the configuration, total DSSI bus length should be limited to between 30 to 60 feet with an HSD05 array controller attached to guarantee DSSI bus integrity.

Though it comprises the low end of the HSD family of array controllers, the HSD05 array controller does not support DIGITAL Standard Disk Format (DSDF™) protocol. Drives written by the HSD05 array controller can only be read by other StorageWorks array controllers using Transportable mode format; refer to the documentation supplied by other units on the use of this mode.

The HSD05 array controller supports host-based volume shadowing, but does not support controller-based shadowing assists. No HSD05 array controller-based Redundant Array of Independent Disks (RAID) functionality is supported.

The HSD05 array controller identifies attached disk devices as RF72 or RA82 disk drives, and attached tape devices as TU81 tape drives. This does not affect the actual accessible device storage space. However, the following restrictions apply to creating shadow sets:

CXO-4005B-MC

- Due to device geometry differences, a disk drive served by the HSD05 array controller cannot be part of a shadow set with true RF72 (or any other DSSI device) disk drives.
- Shadow sets using HSD05 array controller-served disk drives must be of the same SCSI device type, for example RZ26, RZ26L, or RZ28 disk drives.

Supported tape drives such as the TLZ06 and TLZ6L offer multiple tape density settings, supported by the HSD05. Tape drives not offering his capability, such as the TZ86, operate in single-density/noncompacted mode only.

The HSD05 array controller does not support dual pathing or failover operation for attached devices.

The HSD05 array controller does not sequence disk drives when spinning up. To minimize surge current to the disk drives, spin up one or two drives at a time.

#### 1.1.3 Connections to DSSI and SCSI Buses

The DSSI bus 68-pin connector (J1) is located on the front panel of the SBB. Connections to the backplane SCSI bus in the SBB shelf are made through a connector (J2) at the rear of the SBB. The module board contains the switches to select the DSSI ID, the SCSI ID, and bus termination. Indicators on the module board are visible through the louvers in the front panel of the unit.

## 1.1.4 Compatibility with StorageWorks Components

The HSD05 array controller is fully compatible with the power and environmental requirements of StorageWorks family devices. In a typical application, the HSD05 array controller can be installed in an SBB shelf without modification to the shelf, the shelf backplane, or other SBB devices. See Section 1.3 for listings of the physical and environmental specifications for the HSD05 array controller and the SBB shelf unit.

#### 1.2 SBB Shelf Overview

This section provides a brief overview of the SBB shelf and its components.

Refer to the StorageWorks documentation listed in Table 1 for further information on SBB shelves and the StorageWorks family of products.

#### 1.2.1 SBB Shelf Capacity

A typical SBB shelf can contain up to eight 3½-inch SBBs, as shown in Figure 1–3. The SBB slots are numbered 0 through 7 from right to left, starting with the slot adjacent to the SCSI connectors. Slot 7 is reserved for the power supply SBB. Slot 6 can be used for either a storage SBB, a redundant power supply, or a battery backup unit (BBU).

Cooling for the SBB shelf is supplied by two redundant blowers mounted on the rear of the shelf.

#### 1.2.2 SBB Shelf SCSI Bus Connections

There are two 50-pin, high-density, female SCSI connectors on the backplane adjacent to slot 0. These connectors are accessible through the front of the SBB shelf. These connectors are not normally used in an HSD05 array controller installation, except when two SBB shelves are used (see Appendix A).

Figure 1-3 Typical SBB Shelf

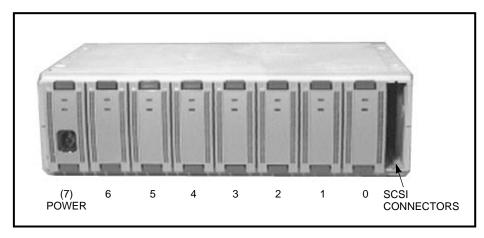

CXO-3617B-PH

#### 1.2.3 SBB Shelf SCSI Bus Addresses

There are seven SCSI bus device addresses (SCSI IDs) that are numbered 0 through 6. These addresses can be assigned to either 3½-inch or 5¼-inch SBBs. The slot numbers and the SCSI device addresses are the same for slots 0 through 6. Slot 7 is reserved for the shelf power supply SBB and does not have a device address.

## 1.2.4 SBB Shelf Power Supply

The StorageWorks cabinet ac or dc cable distribution unit (CDU) determines the type of power supply to be installed in the shelf.

# 1.3 HSD05 Array Controller Specifications

This section contains listings of the physical and environmental specifications for the HSD05 array controller and the SBB shelf unit.

Table 1-1 lists the dimensions of the HSD05 array controller and the SBB shelf.

Table 1–1 HSD05 Array Controller and SBB Shelf Dimensions

| Description     | Height<br>mm (in) | Width<br>mm (in) | Depth<br>mm (in) |
|-----------------|-------------------|------------------|------------------|
| HSD05 SBB       | 121 (4.8)         | 51 (2.0)         | 216 (8.5)        |
| BA350 SBB shelf | 150 (5.9)         | 445 (17.5)       | 350 (13.8)       |

The HSD05 array controller is fully compatible with the environmental specifications for the StorageWorks family of products. These specifications are given in Table 1–2.

Table 1–2 Environmental Specifications

| Condition                                    | Specification                                                                                                    |  |  |
|----------------------------------------------|----------------------------------------------------------------------------------------------------|--|--|
|                                              | Optimum Operating Environment                                                                                                    |  |  |
| Temperature Rate of change Step change       | +18° to +24°C (+65° to +75°F)<br>3°C (5.4°F)<br>3°C (5.4°F)                                                                                                    |  |  |
| Relative humidity                            | 40% to $60%$ (noncondensing) with a step change of $10%$ or less (noncondensing)                                                                                           |  |  |
| Altitude                                     | From sea level to 2400 meters (8000 feet)                                                                                                    |  |  |
| Air quality                                  | Maximum particle count .5 micron or larger, not to exceed 500,000 particles per cubic feet of air                                                                          |  |  |
| Inlet air volume                             | .026 cubic meters per second (50 cubic feet per minute)                                                                                                    |  |  |
| -                                            | Maximum Operating Environment (Range)                                                                                                    |  |  |
| Temperature                                  | +10° to +40°C (+50° to +104°F)  Derate 1.8°C for each 1000 merters (1.0°F for each 1000 feet) of altitude  Maximum temperature gradient 11°C/hr (20°F/hr) ±2°C/hr (4°F/hr) |  |  |
| Relative humidity                            | 10% to 90% (noncondensing) Maximum wet bulb temperature: 28°C (82°F) Minimum dew point: 2°C (36°F)                                                                         |  |  |
| Maxi                                         | mum Nonoperating or Storage Environment (Range)                                                                                                    |  |  |
| Temperature Nonoperating Storage             | +18° to +29°C (+65° to +85°F)<br>-40° to +66°C (-40° to +151°F)                                                                                                    |  |  |
| Relative humidity<br>Nonoperating<br>Storage | 10% to 90% (noncondensing)<br>8% to 95% in original shipping container (noncondensing);<br>otherwise, 50% (noncondensing)                                                  |  |  |
| Altitude                                     | From $-300$ meters ( $-1000$ feet) to $+3600$ meters ( $+12,000$ feet) MSL                                                                                                 |  |  |

# **Preparing to Use the HSD05 Array Controller**

This chapter contains information and procedures for unpacking, configuring, and installing the HSD05 array controller.

# 2.1 Site Preparation

The HSD05 array controller is fully compatible with all physical, electrical, and environmental specifications for SBB shelves and components. Refer to Section 1.3 for a listing of applicable factors to be considered when installing or storing the HSD05 array controller.

#### **Environmental Stabilization**

To ensure proper operation of Digital storage devices, the SBB shelf temperature must be within 18-29°C (65-85°F). Table 2-1 specifies the time required to thermally stabilize the HSD05 array controller and other SBBs based on the ambient shipping temperature.

| CAUTION                                                                                                    |
|----------------------------------------------------------------------------------------------------|
| Be sure to thermally stabilize the HSD05 array controller in the operating environment prior to installation or operation. Otherwise, the associated electronics may be damaged when power is applied to the unit. |

#### If condensation is visible on the outside of the HSD05 array controller:

Stabilize the HSD05 array controller in the operating environment for 6 hours or until the condensation is no longer visible, whichever is longer. Do not insert the HSD05 array controller into the shelf until it is fully stabilized.

#### If condensation is not visible on the outside of the HSD05 array controller:

Thermally stabilize the HSD05 array controller for the amount of time specified in Table 2-1.

Table 2–1 Thermal Stabilization Specifications

| Ambient<br>Temperature<br>Range °C | Ambient<br>Temperature<br>Range °F | Minimum<br>Stabilization<br>Time |  |
|------------------------------------|------------------------------------|----------------------------------|--|
| 60 to 66                           | 140 to 151                         | 3 hours                          |  |
| 50 to 59                           | 122 to 139                         | 2 hours                          |  |
| 40 to 49                           | 104 to 121                         | 1 hour                           |  |
| 30 to 39                           | 86 to 103                          | 30 minutes                       |  |
| 18 to 29                           | 65 to 85                           | None                             |  |
| 10 to 17                           | 50 to 64                           | 30 minutes                       |  |
| 0 to 9                             | 32 to 49                           | 1 hour                           |  |
| -10  to  -1                        | 14 to 31                           | 2 hours                          |  |
| −20 to −11                         | −4 to 13                           | 3 hours                          |  |
| −30 to −21                         | -22 to $-5$                        | 4 hours                          |  |
| −40 to −31                         | −40 to −21                         | 5 hours                          |  |

# 2.2 Unpacking the HSD05 Array Controller

Use the following procedure to remove the HSD05 array controller from its shipping carton:

- 1. Before unpacking the HSD05 array controller, inspect the shipping carton for signs of external damage. Report any damage to the local carrier, and to Digital Multivendor Services or your local Digital sales office.
- 2. Be sure to thermally stabilize the HSD05 array controller as given in Environmental Stabilization and Table 2-1.
- 3. After removing the HSD05 array controller from its shipping container, inspect the array controller for signs of external damage. Report any damage to the local carrier, and to Digital Multivendor Services or your local Digital sales office.
- 4. To prevent damage from electrostatic discharge (ESD), do not touch the HSD05 DSSI or SCSI connectors.

# 2.3 HSD05 Array Controller Switches and Jumpers

The HSD05 array controller module board contains switches and jumpers, as shown in Figure 2-1. All jumpers are installed at the factory and do not need to be set during normal installation of the HSD05 array controller. The switch sections on the device configuration switchpack need to be set to configure the DSSI ID and the SCSI ID.

Figure 2-1 HSD05 Array Controller Module Board Layout

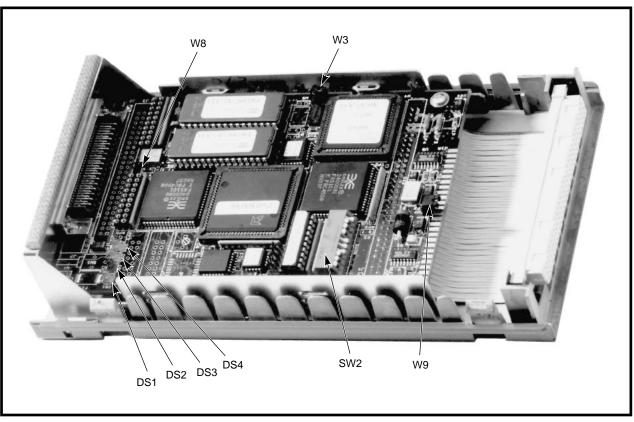

CXO-4053A-PH

The functions of the switches and jumpers on the module board are given in the following tables:

- Table 2-2 lists the jumper settings for the HSD05 array controller. These settings need not be changed during a normal installation.
- **Table 2-3** lists the switch sections in the device configuration switchpack (SW2). You will need to set these switches according to the procedures given in Section 2.4.

Table 2–2 HSD05 Array Controller Module Board Jumpers

| Jumper | Definition                               |  |
|--------|------------------------------------------|--|
| W1     | Reserved                                 |  |
| W2     | Reserved                                 |  |
| W3     | EPROM size                               |  |
| W4     | Wait state                               |  |
| W5     | Reserved                                 |  |
| W6     | Reserved                                 |  |
| W7     | Reserved                                 |  |
| W8     | DSSI terminator power supplied by module |  |
| W9     | SCSI terminator power supplied by module |  |

Table 2-3 Device Configuration Switchpack (SW2) Sections

| Section | Definition              | Default                        |
|---------|-------------------------|--------------------------------|
| SW2-1   | MSB of DSSI ID          | Open (DSSI ID = 0)             |
| SW2-2   | NSB of DSSI ID          | Open                           |
| SW2-3   | LSB of DSSI ID          | Open                           |
| SW2-4   | MSB of SCSI ID          | Closed (SCSI $ID = 7$ )        |
| SW2-5   | NSB of SCSI ID          | Closed                         |
| SW2-6   | LSB of SCSI ID          | Closed                         |
| SW2-7   | Spare                   | Open                           |
| SW2-8   | Spare                   | Open                           |
| SW2-9   | Spare                   | Open                           |
| SW2-10  | Active SCSI termination | Closed (terminators installed) |

# 2.4 Setting the Device Configuration on the HSD05 Array Controller

This section contains the procedure to set the switches on the HSD05 array controller module board prior to installation in the SBB shelf. To access the switches, look through the slot in the back cover of the HSD05 array controller and locate the configuration switchpack, as shown in Figure 2-2.

The device configuration switchpack contains 10 switch elements, divided into DSSI ID and SCSI ID sections as shown in Figure 2–2. Refer to The NAME ALGRM Parameter for detailed information on the makeup of the MSCP/TMSCP unit numbers.

#### 2.4.1 DSSI ID

The DSSI port (J1) on the front panel connects the HSD05 array controller to a standard DSSI bus device, such as a VAX 4000™ host computer.

Figure 2–2 Device Configuration Switchpack

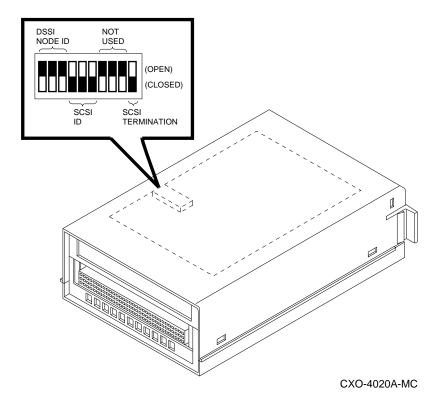

# Selecting the DSSI ID

Each device on the DSSI bus requires a unique device address in the range of 0 through 7. DSSI ID 7 has the highest priority on the bus and DSSI ID 0 has the lowest priority. The DSSI ID is factory set to 0; you may need to change this ID to one that is currently not being used on your system.

# Setting the DSSI ID

Table 2-4 lists the sections of SW2 and the corresponding settings for each DSSI ID. On the switchpack, the closed position is with the switch in the down position, and the open position is with the switch in the up position.

Table 2-4 DSSI ID Switch Settings

| DSSI |        |        |        |
|------|--------|--------|--------|
| ID   | SW2-1  | SW2-2  | SW2-3  |
| 0    | Open   | Open   | Open   |
| 1    | Open   | Open   | Closed |
| 2    | Open   | Closed | Open   |
| 3    | Open   | Closed | Closed |
| 4    | Closed | Open   | Open   |
| 5    | Closed | Open   | Closed |
| 6    | Closed | Closed | Open   |
| 7    | Closed | Closed | Closed |

Use the following procedure to set the DSSI ID:

- 1. At the system console prompt, enter the console command SHOW DEVICE on OpenVMS VAX systems, or SHOW CONFIG on OpenVMS AXP systems, to determine the DSSI ID numbers currently active on the DSSI bus.
- 2. Select an unused DSSI ID number for the HSD05 array controller.
- 3. Refer to Figure 2-2 and Table 2-3 to locate the DSSI ID switches on the device configuration switchpack.
- 4. Using a small blade screwdriver or similar tool, reach through the slot in the rear panel of the HSD05 array controller, and set the switchpack to the DSSI ID number selected in Step 2.

#### 2.4.2 SCSI ID

The SCSI port (J2) plugs into the SBB shelf backplane when the HSD05 array controller is installed in the shelf. This port must have a unique SCSI ID for that SBB shelf.

#### Selecting the SCSI ID

The HSD05 array controller is factory set to SCSI ID = 7 to give it the highest priority on the SCSI bus. The other devices in the configuration must have SCSI ID numbers between 0 and 6. For normal operation, you should not need to reset the SCSI ID.

#### Setting the SCSI ID

Table 2–5 lists the sections of SW2 and the corresponding sections used to set the SCSI ID. On the switchpack, the closed position is with the switch in the down position, and the open position is with the switch in the up position.

Table 2–5 SCSI ID Switch Settings

| SCSI |        |        |        |
|------|--------|--------|--------|
| ID   | SW2-4  | SW2-5  | SW2-6  |
| 0    | Open   | Open   | Open   |
| 1    | Open   | Open   | Closed |
| 2    | Open   | Closed | Open   |
| 3    | Open   | Closed | Closed |
| 4    | Closed | Open   | Open   |
| 5    | Closed | Open   | Closed |
| 6    | Closed | Closed | Open   |
| 7    | Closed | Closed | Closed |

Use the following procedure to set the SCSI ID, if required:

- 1. Select an unused SCSI ID for the HSD05 array controller.
- 2. Refer to Figure 2-2 and Table 2-3 to locate the SCSI ID switches on the node configuration switchpack.
- Using a small blade screwdriver or similar tool, reach through the slot in the rear panel of the HSD05 array controller and set the switchpack to the SCSI ID number selected in Step 2.

## 2.4.3 Selecting Bus Termination

DSSI and SCSI bus rules require that these buses be terminated at both physical ends.

The DSSI bus can be terminated externally by using a terminator on the DSSI trilink connector (shown in Figure 2–3), supplied with the HSD05 array controller. Because the HSD05 array controller typically occupies one end of the DSSI bus, this terminator is normally installed. Make sure that the other end of the DSSI bus is properly terminated.

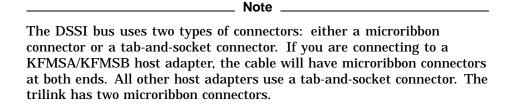

Selecting a terminator on the SCSI bus is dependent on the exact configuration of the SBB shelf in the chain of SCSI devices. The HSD05 array controller is shipped with active SCSI bus termination enabled. When installed in SBB shelf slot 0, it provides termination at the HSD05 array controller end of the SCSI bus. Make sure that the other end of the SCSI bus is also terminated properly.

Refer to the StorageWorks documentation for the rules used to select terminations on the SCSI bus. Appendix A contains diagrams of some typical installations of the HSD05 array controller.

# 2.5 Installing the HSD05 Array Controller in an SBB Shelf

Before starting this procedure, verify that the SBB shelf receiving the HSD05 array controller is the correct one, and that it is permissible to change any SCSI cables connected to JA1 and JB1 of the shelf to suit the planned configuration.

Figure 2-3 DSSI Trilink Connector

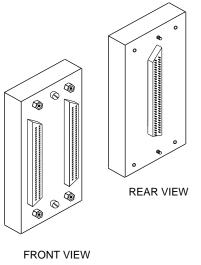

CXO-3851A-MC

The HSD05 array controller should be installed in shelf slot 0. SCSI bus integrity can be compromised if the HSD05 array controller is installed in any other slot of a standard SBB shelf. Refer to the StorageWorks documentation for further information on selecting an SBB slot and on cable configuration rules for the SBB shelf.

#### **Installation Procedure**

Use the following procedure to install the HSD05 array controller in the SBB shelf:

- Remove power from the shelf by removing the input power cable(s) to the power supply SBB(s) in the shelf. If there is only one power supply SBB in the shelf, it will be in slot 7.
- 2. Remove all SCSI devices from the SBB shelf.
- 3. For single-shelf HSD05 array controller configurations, disconnect any cables at JA1 and JB1 of the shelf.
- 4. For dual-shelf HSD05 array controller configurations, see Figure A-2 for a diagram showing interconnected shelves.
- 5. Insert the HSD05 array controller into shelf slot 0.
- 6. Take all DSSI nodes off line to remove power from the DSSI bus that will be connected to the HSD05 array controller.

| CAU | JTION |
|-----|-------|
|     |       |

Make sure that the trilink connector pins are not bent or damaged before installing it on the HSD05 array controller.

- 7. Install a DSSI trilink connector (part number 12-39921-02), shown in Figure 2–3, at J1 on the front panel of the HSD05 array controller.
- 8. Connect the DSSI cables to the trilink connector as directed in either of the the following:
  - If the HSD05 array controller occupies one end of the DSSI bus, connect the DSSI cable to one of the connectors on the trilink. Install a DSSI bus terminator (part number 12-31281-01) on the other trilink connector.
  - If the HSD05 array controller occupies a mid-point of the DSSI bus, connect the DSSI bus cables from adjacent nodes to the trilink connectors. The DSSI bus terminator is not used on the trilink in this configuration.

Appendix A shows several typical HSD05 array controller cable configurations.

9. Restore power to the DSSI bus nodes, but do not boot the host systems at this time.

# 2.6 Applying Power

Apply power to the SBB shelf and the HSD05 array controller as follows:

- 1. Connect the input power cable(s) to the power supply SBB(s) in the shelf.
- 2. Verify that the Shelf Status indicator on the power supply SBB is lit. If this indicator is not lit, refer to the StorageWorks documentation to troubleshoot the cause of the fault.
- 3. Verify that the following HSD05 array controller indicators (shown in Figure 2–1), visible from top to bottom through the front panel louvers, are as follows:

| Indicator | Color | Status                                                                                                    |
|-----------|-------|----------------------------------------------------------------------------------------------------|
| DS4       | Green | On to show that termination power, supplied by either the HSD05 array controller or the SBB shelf, is applied to the SCSI bus |
| DS3       | Green | On to show that termination power, supplied by either the HSD05 array controller or the host bus, is applied to the DSSI bus. |
| DS2       | Red   | Blinks for 15 seconds during module boot. If this indicator blinks for longer than 15 seconds, there is a device fault.       |
| DS1       | Green | Blinks during normal operation while the subsystem is booted.                                                                 |

#### CAUTION

Device unit numbers as seen by the hosts must be unique through the system or cluster containing the HSD05 array controller. If a unit number is added that overlaps the unit number of another device on another controller of a system or cluster, all the devices on the other

controller can disappear. In this event, the unit number conflict should be resolved, and controller power should then be cycled off/on to make the devices available to the host system or cluster.

At the system console prompt, enter the console command SHOW DEVICE on OpenVMS VAX systems, or SHOW CONFIG on OpenVMS AXP systems, to verify that the HSD05 DSSI node address is on line to the host systems.

# 2.7 Setting Parameters for the HSD05 Array Controller

The OpenVMS diagnostic and utility protocol (DUP) utility provides a gateway to modifying HSD05 array controller parameters. You can run this utility from either the system console or from the OpenVMS system prompt.

Once a DUP connection to the HSD05 array controller is established, the onboard PARAMS configuration utility is used to set and show HSD05 parameters. Chapter 3 contains procedures for using the HSD05 onboard device and diagnostic utility (UTILIT) during normal operation of the subsystem.

In the following sections, user input is shown in **boldface** type in the examples.

# 2.7.1 Starting PARAMS from the Console Prompt on OpenVMS VAX Systems

Use the following procedure to start PARAMS from the console prompt on OpenVMS VAX systems:

1. At the console prompt, enter the SHOW DEVICE command as shown in the following example:

```
>>> SHOW DEVICE
DSSI Node ID 0 (DSSI nodename) 1
DSSI NODE ID 5 (*)
UQSSP Disk Controller 0 (772150)
-DUA0 (RA82)
Ethernet Adapter
-ESA0 (08-00-2B-13-80-85)
```

- **1** This is the HSD05 array controller. The *DSSI nodename* is initially a six-digit number. Do not confuse this number with the DSSI ID value.
- 2. Depending upon your installation, enter one of the following two command lines to use the DUP utility to establish a connection to the HSD05 array controller:

```
>>> SET HOST/DUP/DSSI a
Starting DUP server...
Copyright (C) 1994 Digital
       HSD05 Serial No: 8
       Firmware Rev. B1 (X36)
DIRECT V1.0 D Dec 21 1993 16:59:31
PARAMS V1.0 D Dec 21 1993 16:59:31
UTILIT V1.0 D Dec 21 1993 16:59:31
End of directory
Task Name?
```

where *a* is the DSSI ID of the HSD05 array controller.

You may have to explicitly specify the DSSI bus (0 or 1) to properly establish a connection to the HSD05 array controller. In such cases use the following command line:

- 3. At the "Task Name?" prompt, enter PARAMS. If you do not see the "Task Name?" prompt, DUP has not established a connection to the HSD05 array controller. In this event, see your system manager.
- 4. At the PARAMS prompt, see Section 2.7.3 to configure HSD05 parameters.

# 2.7.2 Starting PARAMS from the Console Prompt on OpenVMS AXP Systems

Use the following procedure to start PARAMS from the console prompt on OpenVMS AXP systems:

1. At the console prompt, enter the SHOW CONFIG command as shown in the following example:

#### >>>SHOW CONFIGURATION

```
Console V2.8-9900
                                VMS PALcode X5.37F, OSF PALcode X1.28F
                 B2001-BA DECchip (tm) 21064-3
CPU 0 P
CPU1
Memory 0
Memory 1
Memory 3 P B2002-DA 128 MB Ethernet 0 P 08-00-2B-32-E6-A
Memory 2
                 08-00-2B-32-E6-AB
           P
Ethernet 1
                 08-00-2B-32-E6-AA
                 ID 0
                      ID 1 ID2 ID 3 ID 4 ID 5 ID 6 ID 7
Α
     SCSI
          P
                 RZ73
                                                             Host
          P
                 RZ73
     SCSI
                                                             Host
В
                                          RF72
C
    DSSI
          Ρ
                       RF73
                                                             Host
D
    DSSI
          Ρ
                                          RF73
                                                             Host
Ε
    SCSI
            Ρ
                 TZ85 RRD42
                                                             Host
Futurebus+
           Ρ
                                          FBD0
                                                             Host
System Status Pass
                       Type b to boot duc1.1.0.2.0
```

**1** This display is a map of the attached devices and their SCSI/DSSI bus addresses. The HSD05 array controller is displayed as device RF72. In this example, the ID 4 column shows that the DSSI ID = 4, and row C shows that the DSSI bus designation where the HSD05 resides is C.

2. Enter the following command to use the DUP utility to establish a connection to the HSD05 array controller:

```
>>> SET HOST -DUP d
```

where *d* is the appropriate port address identifier for the HSD05 array controller.

The following command line shows an example of this entry:

```
>>> SET HOST -DUP PUC0.4.0.2.0
Starting DUP server...
Copyright (C) 1994 Digital
       HSD05 Serial No: 8
       Firmware Rev. B1 (X36)
DIRECT V1.0 D Dec 21 1993 16:59:31
PARAMS V1.0 D Dec 21 1993 16:59:31
UTILIT V1.0 D Dec 21 1993 16:59:31
End of directory
Task?
```

- 3. At the "Task?" prompt, enter PARAMS. If you do not see the "Task?" prompt, DUP has not established a connection to the HSD05 array controller. In this event, see your system manager.
- 4. At the PARAMS prompt, see Section 2.7.3 to configure HSD05 parameters.

# 2.7.3 PARAMS Configuration Utility

The PARAMS configuration utility display shows the settings for HSD05 array controller parameters. At the PARAMS prompt, enter SHOW /ALL to display the current HSD05 parameters. When entering this command, a space is required between the SHOW and /ALL qualifier. The meaning of each parameter is given in Table 2-6.

HSD05 array controller operating parameters are initialized by manufacturing. Depending upon the specific configuration of your system or cluster, suggested parameters that may need to be set include:

- **NODENAME**
- DISK ALCS
- TAPE\_ALCS
- UNIT\_OFFSET

Table 2–6 PARAMS Configuration Utility HSD05 Array Controller Parameters

| Parameter<br>Name | Definition                                                                                                    |
|-------------------|----------------------------------------------------------------------------------------------------|
| NODENAME          | HSD05 node name. This value must be unique among all systems in the VAXcluster™ system. The string cannot include the dollar sign (\$), or underscore (_) characters and should be no longer than eight characters. The factory default for the node name is a unique six-digit number. |
|                   | (continued on next page)                                                                                                    |

Table 2-6 (Cont.) PARAMS Configuration Utility HSD05 Array Controller **Parameters** 

| Parameter<br>Name | Definition                                                                                                    |
|-------------------|----------------------------------------------------------------------------------------------------|
| SYSTEMID          | Specifies the lower order 32 bits of the 48-bit system identification number. The factory default for this identifier is the same as specified by the NODENAME parameter.                                                                                                    |
| DISK_ALCS         | Determines the device allocation class for all disk devices connected to HSD05 array controller. If disks are to be served to other nodes within the VAXcluster, this parameter must be non-zero and match the ALLOCLASS SYSGEN parameter on connected systems. The factory default for this parameter is zero.                                                       |
| TAPE_ALCS         | Determines the device allocation class for all tape devices connected to the HSD05 array controller. If tapes are to be served to other nodes within the VAXcluster, this parameter must be non-zero and match the ALLOCLASS SYSGEN parameter on connected systems. The factory default for this parameter is zero.                                                   |
| INTERVAL          | Controls the rate at which SCSI device scanning is done. This value is only used if SCANNING is enabled. The factory default for this parameter is 60 seconds.                                                                                                    |
| NUMPOLL           | Controls the number of SCSI devices to look for during each INTERVAL. This parameter is currently not implemented but may be activated in a future revision of the firmware. The factory default for this parameter is 7, which scans for all available units at each interval.                                                                                       |
| UNIT_OFFSET       | Helps to differentiate devices when a system has two DSSI buses. Unit offset is specified as the value to be used in the thousands position of the MSCP unit ID, such as x for DIAx210. This offset is automatically created by the system. The unit offset values must be unique for each DSSI bus on the system. The factory default for this parameter is 0.       |
| SYNC_RATE         | The rate in MHz that data is transferred during the data transmission phase between target and host. The factory default for this parameter is 7 MHz.                                                                                                    |
| MAX_HOSTS         | Determines the maximum number of hosts with which the HSD05 array controller will communicate. This parameter is primarily used for disk and tape credit allotment. For best performance, set this parameter to the maximum number of hosts to be used. Digital supports up to three hosts (the factory default) in a multihost HSD05 array controller configuration. |
| FASTSCAN          | Reduces the SCSI SELECT timeout to a much smaller value, with<br>the default timeout set at 250 milliseconds. This parameter is<br>currently not implemented. The factory default for this parameter<br>is 0 (disabled).                                                                                                    |
| SCANNING          | Enables/disables the HSD05 array controller's ability to scan for newly connected devices. If scanning is disabled, the HSD05 array controller only does one scan for devices at power up, and will not look for new devices every INTERVAL seconds. The factory default for this parameter is 1.                                                                     |
| DISCONNECT        | Enables/disables the ability to disconnect all SCSI devices connected to the HSD05 array controller. When only one device is connected to the HSD05 array controller, this parameter should be disabled for better performance. The factory default for this parameter is 1.  (continued on next page)                                                                |
|                   | (continued on next page)                                                                                                    |

Table 2-6 (Cont.) PARAMS Configuration Utility HSD05 Array Controller **Parameters** 

| Parameter<br>Name | Definition                                                                                                    |
|-------------------|----------------------------------------------------------------------------------------------------|
| POWERONRST        | Enables/disables issuing a SCSI BUS RESET command when the system is turned on. The factory default for this parameter is 1 (enabled).                                                                                                    |
| TRYSYNC           | Enables/disables synchronous negotiation when a SCSI device is initialized. For very short cables, synchronous negotiation can be disabled for better performance in ASYNC mode rather than SYNC mode. The factory default for this parameter is 1 (enabled).                                                                                                    |
| SPIN_DOWN         | Enables/disables the ability of the HSD05 array controller to spin down drives or eject media when the operating system issues a spin down command, such as the OpenVMS command DISMOUNT/UNLOAD. The factory default for this parameter is 1 (enabled).                                                                                                    |
| TAGGED_CMD        | Enables/disables simple tag queuing. The factory default for this parameter is 1 (enabled).                                                                                                    |
| TRUNCATE          | This parameter truncates the number of blocks to be divisible by 126. The factory default for this parameter is 1. This default supports faster OpenVMS volume shadowing catch-up time. A value of 0 selects no truncation for compatibility with other third-party units.                                                                                                    |
| DEVICE_TYPE       | This parameter applies to disk drives only. When disabled (set to 0), the device type reported by the HSD05 array controller to the OpenVMS operating system is an RA82 <sup>™</sup> disk drive. When enabled, the HSD05 array controller reports the RF72 <sup>™</sup> device type. The device type reported to the host does not affect the accessible disk space. The factory default for this parameter is 1 (enabled). |
| IMMEDIATE         | When enabled, this parameter causes the IMMEDIATE bit in the SCSI START and STOP commands to be set. Note that when IMMEDIATE is set to 0, the OpenVMS prompt does not return until the drive's media is ejected or the drive has spun down. The factory default for this parameter is 1 (enabled).                                                                                                    |
| CMD_P3            | Determines the type of transmission used on the DSSI bus for single host configurations only: 0 for standard and 1 for fast mode. This is a hidden parameter that is not displayed by the PARAMS SHOW /ALL, SHOW /SCSI, or SHOW /SCS commands. To display this parameter value, use the SHOW CMD_P3 command in the PARAMS utility. The factory default for this parameter is 1 (fast mode).                                 |
| TMARKSEARCH       | Enables fast tape mark searching. Because some tape drives perform slowly while looking for tape marks during operations on large space records, a skip tapemark is done instead. Because the device does not report the number of records skipped between tapemarks, the position (object) count is not correct when this parameter is enabled. The factory default for this parameter is 0 (disabled).                    |
| SHORT_TMARK       | Enables/disables writing short filemarks on Exabyte® devices. When disabled, all filemarks are written as large filemarks. The factory default for this parameter is 1 (enabled).                                                                                                    |
|                   | (continued on next page)                                                                                                    |

Table 2–6 (Cont.) PARAMS Configuration Utility HSD05 Array Controller **Parameters** 

| Parameter<br>Name | Definition                                                                                                    |
|-------------------|----------------------------------------------------------------------------------------------------|
| WT_PROTECTED      | Enables/disables write protection for each SCSI ID. When disabled (set to 0), it allows read-write access to a SCSI ID, and when enabled, it restricts access to read only. This parameter is in the form of a boolean matrix, with the leftmost position representing a SCSI ID of 7, and the rightmost position representing a SCSI ID of 0. For example, a WT_PROTECTED setting of 00000001 allows read-write access to SCSI IDs 1 through 7 and read only access to SCSI ID 0. The factory default for this parameter is 000000000 (no devices write protected). |
| ONLINE            | Controls whether devices are on line or off line to the host. This parameter is in the form of a boolean matrix, with the leftmost position representing SCSI ID=7, and the rightmost position representing SCSI ID=0. For example, a WT_PROTECTED setting of 10000000 sets SCSI IDs 0 through 6 off line and SCSI ID 7 on line. The factory default for this parameter is 11111111 (all devices on line).                                                                                                    |
| NAME_ALGRM        | This parameter is fully described in The NAME_ALGRM Parameter.                                                                                                    |
| SCSI_ID_X         | Used in conjunction with the NAME_ALGRM parameter to set alternative device names for each SCSI ID.                                                                                                    |

#### The NAME ALGRM Parameter

The NAME\_ALGRM parameter toggles between the HSD05 array controller's standard device naming convention and an alternative convention based upon the TMSCP/MSCP unit number. When NAME ALGRM is set to the default of 0, the HSD05 array controller uses its standard naming algorithm, which assigns a unit number composed of the DSSI ID of the HSD05 array controller according to the following parameters:

- **Unit offset**—A unique number (0 9) for each host DSSI bus. This parameter can be used to modify bus numbering conflicts in multiple DSSI bus configurations.
- **DSSI ID**—The DSSI device address for the HSD05 array controller.
- **SCSI ID**—The SCSI device address for the storage device. This is set by either the device's shelf slot position or by ID switches on the device.
- **SCSI logical unit number**—The device address of a subdevice attached to a SCSI device identified by SCSI ID *x*.

Setting NAME\_ALGRM to 1 activates the alternative naming algorithm, which assigns a unit number in conjunction with the SCSI\_ID\_X parameter. These two conventions are summarized as follows:

| NAME_ALGRM<br>Setting | Formula for MSCP/TMSCP<br>Unit Number <sup>1</sup> | Example                                                                           |                         |                        |  |
|-----------------------|----------------------------------------------------|-----------------------------------------------------------------------------------|-------------------------|------------------------|--|
| 0                     | wxyz                                               | 1234 where:                                                                       | $V=3,\ Z=4$             |                        |  |
| 1                     | $scsi_id_x + ((w+1) * z)$                          | Assuming $w = 1$ , $z = 1$ , and the $scsi_id_x$ parameter values are as follows: |                         |                        |  |
|                       |                                                    | $\frac{\text{SCSI ID}}{0}$                                                        | $\frac{SCSI\_ID\_X}{0}$ | MSCP/TMSCP Unit Number |  |
|                       |                                                    | 1                                                                                 | 10                      | 12                     |  |
|                       |                                                    | 2                                                                                 | 20                      | 22                     |  |
|                       |                                                    | 3                                                                                 | 30                      | 32                     |  |
|                       |                                                    | 4                                                                                 | 40                      | 42                     |  |
|                       |                                                    | 5                                                                                 | 50                      | 52                     |  |
|                       |                                                    | 6                                                                                 | 60                      | 62                     |  |
|                       |                                                    | 7                                                                                 | 70                      | 72                     |  |

# 2.7.4 Display Device Parameters Using the PARAMS Config Utility

To display the device parameters, enter SHOW /ALL at the PARAMS prompt; a space is required between the SHOW and /ALL qualifier. The default settings are as follows:

| PARAMS> | SHOW | /ALL  |
|---------|------|-------|
| PARAMS> | SHOW | / ALL |

| Parameter Name | Active   | Min. | Max.      | Units      |
|----------------|----------|------|-----------|------------|
| NODENAME       | "xxxxxx" | 1    | 8         | Ascii      |
| SYSTEMID       | xxxxxx   | 1    | 268435456 | DecimalNum |
| DISK_ALCS      | 0        | 0    | 255       | DecimalNum |
| TAPE_ALCS      | 0        | 0    | 255       | DecimalNum |
| INTERVAL       | 60       | 0    | 32768     | Seconds    |
| NUMPOLL        | 7        | 0    | 7         | DecimalNum |
| UNIT_OFFSET    | 0        | 0    | 9         | DecimalNum |
| SYNC_RATE      | 7        | 1    | 10        | DecimalNum |
| MAX_HOSTS      | 4        | 1    | 7         | DecimalNum |
| FASTSCAN       | 0        | 0    | 1         | Boolean    |
| SCANNING       | 1        | 0    | 1         | Boolean    |
| POWERONRST     | 1        | 0    | 1         | Boolean    |
| TRYSYNC        | 1        | 0    | 1         | Boolean    |
| SPIN_DOWN      | 1        | 0    | 1         | Boolean    |
| TAGGED_CMD     | 1        | 0    | 1         | Boolean    |
| TRUNCATE       | 1        | 0    | 1         | Boolean    |
| DEVICE_TYPE    | 1        | 0    | 1         | Boolean    |
| IMMEDIATE      | 1        | 0    | 1         | Boolean    |
| TMARKSEARCH    | 0        | 0    | 1         | Boolean    |
| SHORT_TMARK    | 1        | 0    | 1         | Boolean    |
| WT PROTECTED   | 00000000 | 0    | 1         | BooleanM   |

where:

w = UNIT\_OFFSET parameter

x = DSSI ID

y = SCSI ID

z = SCSI logical unit number

| ONLINE     | 11111111 | 0 | 1    | BooleanM   |
|------------|----------|---|------|------------|
| NAME_ALGRM | 0        | 0 | 255  | DecimalNum |
| SCSI_ID_0  | 0        | 0 | 9999 | DecimalNum |
| SCSI_ID_1  | 10       | 0 | 9999 | DecimalNum |
| SCSI_ID_2  | 20       | 0 | 9999 | DecimalNum |
| SCSI_ID_3  | 30       | 0 | 9999 | DecimalNum |
| SCSI_ID_4  | 40       | 0 | 9999 | DecimalNum |
| SCSI ID 5  | 50       | 0 | 9999 | DecimalNum |
| SCSI_ID_6  | 60       | 0 | 9999 | DecimalNum |
| SCSI ID 7  | 70       | 0 | 9999 | DecimalNum |

# 2.7.5 Set Device Parameters Using the PARAMS Configuration Utility

Use the following procedure to set new device parameters:

1. At the PARAMS prompt, enter the parameters you wish to change, as shown in the following example:

```
PARAMS> SET NODENAME HSD1
PARAMS> SET DISK ALCS 10
```

In this example, the NODENAME has been changed to HSD1 and the DISK\_ ALCS parameter set to 10.

2. Enter the SHOW /ALL command to display your changed parameters:

| PARAMS> SHOW /ALL                                          |                                    |                  |                                       |                                                            |  |  |
|------------------------------------------------------------|------------------------------------|------------------|---------------------------------------|------------------------------------------------------------|--|--|
| Parameter Name                                             | Active                             | Min.             | Max.                                  | Units                                                      |  |  |
| NODENAME<br>SYSTEMID<br>DISK_ALCS<br>TAPE_ALCS<br>INTERVAL | "HSD1 "<br>131072<br>10<br>0<br>60 | 1<br>1<br>0<br>0 | 8<br>268435456<br>255<br>255<br>32768 | Ascii<br>DecimalNum<br>DecimalNum<br>DecimalNum<br>Seconds |  |  |
| SCSI_ID_4 SCSI_ID_5 SCSI_ID_6 SCSI_ID_7                    | 40<br>50<br>60<br>70               | 0<br>0<br>0<br>0 | 9999<br>9999<br>9999<br>9999          | DecimalNum<br>DecimalNum<br>DecimalNum<br>DecimalNum       |  |  |

3. Save the changes to nonvolatile memory with the following command:

```
PARAMS> WRITE
```

4. Reboot the HSD05 array controller to use the new parameters:

```
PARAMS> RESTART
```

- 5. Install the SCSI devices in the SBB shelf, making sure that the SCSI IDs are unique for each HSD05, and that they do not overlap each other or the SCSI address of the HSD05 array controller (default = 7). You do not need to remove power from the SBB shelf for this step.
- Check that the Device Fault indicators on the front panels of the storage unit SBBs are not lit. If any indicator is lit, refer to the StorageWorks documentation to troubleshoot the cause of the fault.

| 7. | 7. At the system console prompt, enter the console command SHOW DEVIC |  |  |  |  |
|----|-----------------------------------------------------------------------|--|--|--|--|
|    | on OpenVMS VAX systems or OpenVMS AXP systems to verify that the SCSI |  |  |  |  |
|    | devices are available to the host systems.                            |  |  |  |  |
|    | ·                                                                     |  |  |  |  |
|    | CAUTION                                                               |  |  |  |  |
|    | TI MODON II I I I I I I I I I I I I I I I I I                         |  |  |  |  |
|    | The HSD05 array controller returns a limited set of device type       |  |  |  |  |

identification names to the host. All attached tape drives are identified as TU81 (MUAxxx). All attached disk drives are normally identified as RF72 (DIAxxx); this can be changed to identification as RA82 (DUAxxx) by setting the HSD05 parameter DEVICE\_TYPE to 0. These device types as reported to the host do not affect actual accessible device storage space.

Due to device geometry differences, a disk drive served by the HSD05 array controller cannot be part of a shadow set with true RF72, or any other DSSI disk drives. Shadow sets using HSD05 array controller-served disk drives must be of the same SCSI device type; for example, RZ26, RZ26L, or RZ28 disk drives.

8. Reboot the host systems to update the host device tables to the new settings for the HSD05 array controller and attached devices. Verify that any parameter changes are shown at both the console and within the OpenVMS operating system.

# **Operating the HSD05 Array Controller**

This chapter contains procedures used in the everyday operation of the HSD05 array controller, including how to run the onboard utilities, troubleshooting procedures, and a remove and replace procedure for the HSD05 array controller.

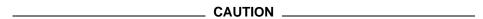

Whenever a host on a DSSI bus containing an HSD05 array controller is rebooted, Digital recommends that the HSD05 array controller is also reset to ensure consistent reporting of HSD05-served devices to the host. This can be accomplished by issuing a "restart" command in the PARAMS configuration utility, or simply by removing and restoring power to the HSD05-served shelf.

## 3.1 HSD05 Device Utilities

The HSD05 onboard utilities (UTILIT) allow you to monitor, format, qualify, and exercise SCSI devices from the OpenVMS operating system. The onboard utilities are accessed through the diagnostic and utility protocol (DUP) server, either through the system console or from the OpenVMS prompt.

In this chapter, user input is shown in **boldface** type in the examples.

| CALITION    |  |
|-------------|--|
| <br>CAUTION |  |
|             |  |

The HSD05 array controller returns a limited set of device type identification names to the host. All attached tape drives are identified as TU81 (MUAxxx). All attached disk drives are normally identified as RF72 (DIAxxx); this can be changed to identification as RA82 (DUAxxx) by setting the HSD05 parameter DEVICE\_TYPE to 0. These device types as reported to the host do not affect actual accessible device storage space.

Due to device geometry differences, a disk drive served by the HSD05 array controller cannot be part of a shadow set with true RF72, or any other DSSI disk drives. Shadow sets using HSD05 array controller-served disk drives must be of the same SCSI device type; for example, RZ26, RZ26L, or RZ28 disk drives.

# 3.1.1 Starting UTILIT from the Console Prompt on OpenVMS VAX Systems

Use the following procedure to start UTILIT from the console prompt on OpenVMS VAX systems:

 At the console prompt, enter the SHOW DEVICE command as shown in the following example:

```
>>> SHOW DEVICE
DSSI Node ID 0 (DSSI nodename) 1
-DIA200 (RF72)
-DIA210 (RF72)
-DIA250 (RF72)
DSSI NODE ID 5 (*)
UQSSP Disk Controller 0 (772150)
-DUA0 (RA82)
Ethernet Adapter
-ESA0 (08-00-2B-13-80-85)
```

- **1** This is the HSD05 array controller. The *DSSI nodename* is initially a six-digit number. Do not confuse this number with the DSSI ID value.
- 2. Depending upon your installation, enter one of the following two command lines to use the DUP utility to establish a connection to the HSD05 array controller:

```
>>> SET HOST/DUP/DSSI a
Starting DUP server...
Copyright (C) 1994 Digital
       HSD05 Serial No: 8
       Firmware Rev. B1 (X36)
DIRECT V1.0 D Dec 21 1993 16:59:31
PARAMS V1.0 D Dec 21 1993 16:59:31
UTILIT V1.0 D Dec 21 1993 16:59:31
End of directory
Task Name?
```

where *a* is the DSSI ID of the HSD05 array controller.

You may have to explicitly specify the DSSI bus (0 or 1) to properly establish a connection to the HSD05 array controller. In such cases, use the following command line:

```
>>> SET HOST/DUP/DSSI/BUS:n a
 Starting DUP server...
 Copyright (C) 1994 Digital
         HSD05 Serial No: 8
         Firmware Rev. B1 (X36)
 DIRECT V1.0 D Dec 21 1993 16:59:31
 PARAMS V1.0 D Dec 21 1993 16:59:31
 UTILIT V1.0 D Dec 21 1993 16:59:31
 End of directory
 Task Name?
where:
n is the DSSI bus ID number (0 or 1).
a is the DSSI ID for the HSD05 array controller.
```

- 3. At the "Task Name?" prompt, enter UTILIT. If you do not see the "Task Name?" prompt, DUP has not established a connection to the HSD05 array controller. In this event, see your system manager.
- 4. At the UTILIT prompt, refer to Section 3.1.4 to configure HSD05 parameters.

# 3.1.2 Starting UTILIT from the Console Prompt on OpenVMS AXP Systems

Use the following procedure to start UTILIT from the console prompt on OpenVMS AXP systems:

1. At the console prompt, enter the SHOW CONFIG command as shown in the following example:

#### >>>SHOW CONFIGURATION

```
Console V2.8-9900
                               VMS PALcode X5.37F, OSF PALcode X1.28F
CPU 0 P B2001-BA DECchip (tm) 21064-3
CPU1
Memory 0
Memory 1
Memory 2 -
Memory 3 P B2002-DA 128 MB
Ethernet 0 P 08-00-2B-32-E6-AB
Ethernet 1 P 08-00-2B-32-E6-AA
                ID 0 ID 1 ID2 ID 3 ID 4 ID 5 ID 6 ID 7
A SCSI P RZ73
B SCSI P RZ73
C DSSI P
                                                             Host
                                                             Host
                       RF73
                                          RF721
                                                             Host
          P
    DSSI
D
                                          RF73
                                                            Host
    SCSI P TZ85 RRD42
F.
                                                            Host
Futurebus+ P
                                                            Host
System Status Pass
                      Type b to boot duc1.1.0.2.0
```

- This display is a map of the attached devices and their SCSI/DSSI bus addresses. The HSD05 array controller is displayed as device RF72. In this example, the ID 4 column shows that the DSSI ID = 4, and row C shows that the DSSI bus designation is C.
- 2. Enter the following command to use the DUP utility to establish a connection to the HSD05 array controller.

```
>>> SET HOST -DUP d
```

where d is the appropriate port address identifier for the HSD05 array controller.

The following command line shows an example of this entry:

```
>>> SET HOST -DUP PUC0.4.0.2.0
Starting DUP server...
Copyright (C) 1994 Digital
       HSD05 Serial No: 8
       Firmware Rev. B1 (X36)
DIRECT V1.0 D Dec 21 1993 16:59:31
PARAMS V1.0 D Dec 21 1993 16:59:31
UTILIT V1.0 D Dec 21 1993 16:59:31
End of directory
Task?
```

- 3. At the "Task?" prompt, enter UTILIT. If you do not see the "Task?" prompt, DUP has not established a connection to the HSD05 array controller. In this event, see your system manager.
- 4. At the UTILIT prompt, refer to Section 3.1.4 to configure HSD05 parameters.

# 3.1.3 Starting the UTILIT Configuration Utility from the OpenVMS Prompt

You can start the UTILIT configuration utility from the OpenVMS prompt if both of the following are true:

- You have the appropriate system manager privileges on the host system.
- The DUP utility on your system has been started.

Activate the DUP server and use the following procedure to start the UTILIT utility:

1. On OpenVMS VAX systems, connect to the DUP server as follows:

```
$ MC SYSGEN CONNECT DUP server/NOADAPTER
```

where *DUP server* is the system DUP server and is typically "FYA0:". On OpenVMS AXP systems, connect to the DUP server as follows:

```
$ MC SYSMAN IO CONNECT DUP server/NOADAPTER/DRIVER=SYS$FDRIVER
```

where *DUP server* is the system DUP server and is typically "FYA0:".

2. Enter the following to start the UTILIT configuration utility:

```
$ SET HOST/DUP/TASK=UTILIT/SERVER=MSCP$DUP n
```

```
Copyright (C) 1994 Digital
         HSD05 Serial No: 8
         Firmware Rev. B1 (X36)
DIRECT V1.0 D Dec 21 1993 16:59:31
PARAMS V1.0 D Dec 21 1993 16:59:31 UTILIT V1.0 D Dec 21 1993 16:59:31
End of directory
  UTILIT>
```

where *n* is the DSSI nodename. See your system manager if you have difficulty after entering this command line.

3. At the UTILIT prompt, refer to Section 3.1.4 to configure the HSD05 parameters.

# 3.1.4 UTILIT Device Utility Commands

This section lists the UTILIT device commands and describes the action performed by each command.

#### 3.1.4.1 The HELP Command

The HELP command lists the onboard utilities command and the proper syntax for each command, as shown in Example 3-1.

# Example 3-1 HELP Commands and Syntax

```
UTILIT> HELP
HELP
SHOW
                       [device_name] | [/ALL]
SELECT
                       device_name
DESELECT
                        device name
ABORT
                        device_name
- Disk Commands -
FORMAT
                      device name
QUALIFY
                       device_name [/WRITE]
DISKTEST
                       device_name [/WRITE]
- Tape Commands -
                        device name
TAPETEST
UTILIT>
```

The symbol *device\_name* refers to a valid MSCP/TMSCP™ device label for either a direct access or sequential access device. Direct access devices, such as disk drives, are specified with the "DIA" or "DUA" prefix to the device label, for example, "DIA100". Sequential access devices, such as tape drives, are specified with the "MUA" prefix, for example, "MUA120".

## 3.1.4.2 The SHOW Command

The SHOW command displays device information for either the device specified by the *device\_name* or for all devices by specifying the /ALL qualifier, as shown in Example 3–2

#### Example 3-2 SHOW Command Display

| UTILIT> | SHOW                     | DIA220                   |                               |                              |                                          |            |                |
|---------|--------------------------|--------------------------|-------------------------------|------------------------------|------------------------------------------|------------|----------------|
| Device1 | SID <b>2</b>             | Vendor 3                 | Model4                        | Rev <b>6</b>                 | Dev Stat                                 | Maint Oper | Maint Status   |
| DIA220  | 2-0                      | DEC                      | RZ28                          | 435E                         | MAINT                                    | DISKTEST   | IN PROGRESS    |
| UTILIT> | SHOW                     | /ALL                     |                               |                              |                                          |            |                |
| Device  | SID                      | Vendor                   | Model                         | Rev                          | Dev Stat                                 | Maint Oper | Maint Status   |
| DIA220  | 1-0<br>2-0<br>4-0<br>6-0 | DEC<br>DEC<br>DEC<br>DEC | TLZ06<br>RZ28<br>TLZ6<br>RZ26 | 0491<br>435E<br>0491<br>329A | MAINT<br>MAINT<br>AVAILABLE<br>AVAILABLE | IDLE       | READY<br>READY |
| UTILIT> |                          |                          |                               |                              |                                          |            |                |

- **1** Device is the MSCP or TMSCP device name.
- **2** SID is the SCSI ID in the form target-logical unit number (LUN).
- **3** Vendor is the first seven characters of the manufacturer's name.
- **4** Model is the first seven characters of the manufacturer's model name.
- **6** Rev is the manufacturer's firmware revision code.
- **6** Dev Stat is the current device status.
- **1** Maint Oper is the UTILIT maintenance operation.
- **18** Maint Status is the UTILIT maintenance operation status.

#### 3.1.4.3 The SELECT Command

The SELECT command is used to specify a device for maintenance before you perform a format, qualify, or exercise operation.

Use the SHOW command to determine if the device is AVAILABLE to the HSD05 array controller. Devices that are listed as being OFFLINE or ONLINE to the HSD05 array controller cannot be selected.

When a device is selected, its operational status becomes MAINT and the device is not available to the OpenVMS operating system.

### **Command Syntax**

The following is the syntax of the SELECT command:

```
SELECT device_name
```

The symbol device\_name refers to a valid MSCP/TMSCP device label for either a direct access or sequential access device. Direct access devices, such as disk drives, are specified with the "DIA" or "DUA" prefix to the device label, for example, "DIA100". Sequential access devices, such as tape drives, are specified with the "MUA" prefix, for example, "MUA120".

Example 3-3 is an example of the SELECT operation display.

### Example 3–3 SELECT Operation Display

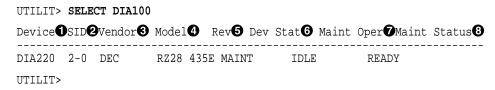

- **1** Device is the MSCP device name.
- **2** SID is the SCSI ID (target/lun).
- **3** Vendor is the first seven characters of the manufacturer's name.
- **4** Model is the first seven characters of the manufacturer's model name.
- **6** Rev is the manufacturer's firmware revision code.
- **6** Dev Stat is the current device status.
- **1** Maint Oper is the UTILIT maintenance operation.
- **18** Maint Status is the UTILIT maintenance operation status.

## 3.1.4.4 The DESELECT Command

The DESELECT command deselects the devices that were selected for maintenance by the UTILIT command SELECT. The deselected devices are then returned to the AVAILABLE state.

## **Command Syntax**

The following is the syntax of the DESELECT command:

```
DESELECT device name
```

The symbol device\_name refers to a valid MSCP/TMSCP device label for either a direct access or sequential access device. Direct access devices, such as disk drives, are specified with the "DIA" prefix to the device label, for example, "DIA100". Sequential access devices, such as tape drives, are specified with the "MUA" prefix, for example, "MUA120".

Example 3–4 is an example of the DESELECT command.

#### Example 3-4 DESELECT Command

```
UTILIT> DESELECT DIA100
UTILIT>
```

#### 3.1.4.5 The ABORT Command

Use the ABORT command to terminate the QUALIFY, DISKTEST, and TAPETEST operations. These operations normally run until stopped with the ABORT command or by powering off the HSD05 array controller.

### **Command Syntax**

The following is the syntax of the ABORT command:

```
ABORT device name
```

The symbol device name refers to a valid MSCP/TMSCP device label for either a direct access or sequential access device. Direct access devices, such as disk drives, are specified with the "DIA" prefix to the device label, for example, "DIA100". Sequential access devices, such as tape drives, are specified with the "MUA" prefix, for example, "MUA120".

Example 3–5 is an example of the ABORT command.

# Example 3-5 ABORT Command

```
UTILIT> ABORT DIA100
UTILIT>
```

#### 3.1.4.6 FORMAT

After a device is selected with the SELECT command, you can use the FORMAT command to perform a format operation.

# **Command Syntax**

The following is the syntax of the FORMAT command:

```
FORMAT device name
```

The symbol device name refers to a valid MSCP device label for a direct access device. Direct access devices, such as disk drives, are specified with the "DIA" prefix to the device label, for example, "DIA100".

### **Command Description**

You are prompted to confirm the format operation on the selected drive. Answering "N" or "NO" aborts the operation with no change to the data on the device. Answering "Y" or "YES" to this prompt starts the format operation on the device.

The FORMAT command does not display a completion message. You can monitor the format operation by periodically entering the SHOW command or by observing the device's activity indicator. After formatting the device, you should run one or more qualification passes with the QUALIFY command.

Once started, you cannot abort the FORMAT operation. Example 3–6 shows of a FORMAT operation display:

### Example 3-6 FORMAT Operation Display

UTILIT> FORMAT DIA100 Device 1 SID 2 Vendor 3 Model 4 Rev 5 Dev Stat 6 Maint Oper 7 Maint Status 3 DIA220 2-0 DEC RZ28 435E MAINT IDLE READY FORMAT will destroy all data on this device. Are you sure (Y/N)? YES UTILIT>

- **1** Device is the MSCP device name.
- **2** SID is the SCSI ID (target/lun).
- **3** Vendor is the first seven characters of the manufacturer's name.
- Model is the first seven characters of the manufacturer's model name.
- **6** Rev is the manufacturer's firmware revision code.
- **6** Dev Stat is the current device status.
- **7** Maint Oper is the UTILIT maintenance operation.
- **18** Maint Status is the UTILIT maintenance operation status.

# 3.1.4.7 The QUALIFY Command

You should run one or more qualification passes with the QUALIFY command after a drive is formatted. The device to be qualified must first be selected with the SELECT command.

# **Command Syntax**

The following is the syntax of the QUALIFY command:

```
QUALIFY device_name [/write]
```

The symbol *device\_name* refers to a valid MSCP device label for a direct access device. Direct access devices, such as disk drives, are specified with the "DIA" prefix to the device label, for example, "DIA100". The /WRITE qualifier selects a write-read qualify operation.

## **Command Description**

The QUALIFY command can run either read-only or write-read (using the /WRITE qualifier). The write-read qualification operation consists of writing sequential 32-kilobyte chunks of data to the device and then reading it back. This sequence repeats until all logical blocks on the device have been written and read. Bad blocks are replaced and retested in a write-read qualify operation. You should use the write-read qualifier for newly formatted drives.

Running QUALIFY in the read-only mode verifies media readability and consistency, but does not alter any drive data.

You are prompted to confirm the qualify operation on the selected device. Answering "N" or "NO" aborts the operation with no change to the data on the device. Answering "Y" or "YES" to this prompt starts the qualify operation on the device.

## **Terminating the Test**

QUALIFY runs until it is terminated with the ABORT command or until the HSD05 array controller is powered off. The number of passes made is displayed on a pass counter.

Example 3-7 shows a write-read qualification run using the QUALIFY command.

# Example 3-7 Write-Read Qualification Run Using the QUALIFY Command

UTILIT> QUALIFY DIA100 /WRITE Device 1 SID 2 Vendor 3 Model 4 Rev 5 Dev Stat 6 Maint Oper 7 Maint Status 8 DIA220 2-0 DEC RZ28 435E MAINT IDLE READY QUALIFY will destroy all data on this device. Are you sure (Y/N)? YES UTILIT>

- Device is the MSCP device name.
- **2** SID is the SCSI ID (target/lun).
- **3** Vendor is the first seven characters of the manufacturer's name.
- **4** Model is the first seven characters of the manufacturer's model name.
- **6** Rev is the manufacturer's firmware revision code.
- **6** Dev Stat is the current device status.
- **7** Maint Oper is the UTILIT maintenance operation.

**18** Maint Status is the UTILIT maintenance operation status.

#### 3.1.4.8 The DISKTEST Command

The DISKTEST command performs an exercise on the selected disk device. You should run DISKTEST on all newly formatted and qualified devices. The device to be exercised must first be selected with the SELECT command.

# **Command Syntax**

The following is the syntax of the DISKTEST command:

```
DISKTEST device name [/write]
```

The symbol device\_name refers to a valid MSCP device label for a direct access device. Disk drives are specified with the "DIA" prefix to the device label. The /WRITE qualifier selects a write-read disktest operation.

### **Command Description**

The DISKTEST command can run either read-only or write-read (using the /WRITE qualifier) tests. The write-read DISKTEST operation consists of writing to randomly selected logical blocks and verifying the data. This sequence repeats until all logical blocks on the device have been written and read, then the test begins again until the ABORT command is entered to terminate the DISKTEST. You must perform a write-read disktest to write data to the disk before you perform the read-only disktest.

You are prompted to confirm the DISKTEST operation on the selected drive. Answering "N" or "NO" aborts the operation with no change to the data on the device. Answering "Y" or "YES" to this prompt starts the DISKTEST on the device.

Running the DISKTEST operation with the /WRITE qualifier replaces media errors when encountered. If other types of errors occur, the test is stopped and the error condition is displayed in the Maint Status field of the display.

#### **Terminating the Test**

The DISKTEST test operation runs until it is terminated with the ABORT command or until the HSD05 array controller is powered off.

Example 3-8 shows a write-read qualification run.

# Example 3-8 Write-Read Qualification Run Using the DISKTEST Command

```
UTILIT> DISKTEST /WRITE DIA220
Device SID 2 Vendor 3 Model 4 Rev 5 Dev Stat 6 Maint Oper 7 Maint Status 8
______
DIA220 2-0 DEC
               RZ28 435E MAINT
                                   IDLE
DISKTEST will overwrite some or all data on this device. Are you sure (Y/N)? YES
Initiating Disk Test
IITTI.TT>
```

- **1** Device is the MSCP device name.
- **2** SID is the SCSI ID (target/lun).
- **3** Vendor is the first seven characters of the manufacturer's name.

- **4** Model is the first seven characters of the manufacturer's model name.
- **6** Rev is the manufacturer's firmware revision code.
- **6** Dev Stat is the current device status.
- **7** Maint Oper is the UTILIT maintenance operation.
- **18** Maint Status is the UTILIT maintenance operation status.

#### 3.1.4.9 The TAPETEST Command

This command performs a tape exercise on the selected tape device. This test requires enough tape to accommodate 10 megabytes of 1-kilobyte blocks. The device to be exercised must first be selected with the SELECT command.

# **Command Syntax**

The following is the syntax of the TAPETEST command:

```
TAPETEST device name
```

The symbol *device\_name* refers to a valid TMSCP device label for a direct access or sequential access device. Tape drives are specified with the "MUA" prefix to the device label.

# **Command Description**

The TAPETEST exercise consists of writing, rewinding, and reading each section of tape, up to but not including a filemark. Block sizes start at 32 kilobytes and are halved on each successive write/rewind/read pass. The test is restarted when the block size reaches 1 kilobyte.

You are prompted to confirm the TAPETEST operation on the selected drive. Answering "N" or "NO" aborts the operation with no change to the data on the device. Answering "Y" or "YES" to this prompt starts the TAPETEST operation on the device.

The TAPETEST operation replaces media errors when encountered. If other types of errors occur, the test is stopped and the error condition is displayed in the Maint Status field of the display.

## **Terminating the Test**

TAPETEST runs until it is terminated with the ABORT command or until the HSD05 array controller is powered off.

Example 3-9 shows a TAPETEST run.

#### Example 3-9 TAPETEST Run Display

```
UTILIT> TAPETEST DIA220

Device SID Vendor Model Rev Dev Stat Maint Oper Maint Status

DIA220 2-0 DEC RZ28 435E MAINT IDLE READY

TAPETEST will overwrite some or all data on this device. Are you sure (Y/N)? YES Initiating Tape Test

UTILIT>
```

**1** Device is the TMSCP device name.

- **2** SID is the SCSI ID (target/lun).
- **3** Vendor is the first seven characters of the manufacturer's name.
- Model is the first seven characters of the manufacturer's model name.
- **6** Rev is the manufacturer's firmware revision code.
- **6** Dev Stat is the current device status.
- **7** Maint Oper is the UTILIT maintenance operation.
- **18** Maint Status is the UTILIT maintenance operation status.

# 3.2 Device Utility Procedures

This section contains procedures and examples for some representative tasks that are frequently performed using the onboard utilities of the HSD05 array controller.

# 3.2.1 Formatting and Qualifying a SCSI Drive

You can format a specified device that is AVAILABLE to the HSD05 array controller using the FORMAT command. After the format operation is completed, you should use the QUALIFY command to verify that the device is ready for use. You should also run the DISKTEST procedure given in Section 3.2.2 to further test the drive before it is returned to service.

### Format and Qualify Task Procedure

Use the following procedure to format and qualify a specified device:

- At the UTILIT prompt, enter the SHOW command with the device\_name qualifier to determine device status.
- 2. If the device status is not AVAILABLE, enter the appropriate operating system commands to make the device available to the HSD05 array controller.
- 3. At the UTILIT prompt, enter the SELECT command and specify a device
- 4. Verify that the device status has changed to MAINT in the SELECT display.
- 5. Enter the FORMAT command and specify the device\_name of the device to be formatted.
- 6. At the verification prompt, check that the device name given under the Device header of the FORMAT display is the device that you need to format. Answer "Y" or "YES" to begin the format operation.
- 7. Monitor the Maint Oper status of the format operation using the SHOW command. When the status changes back to IDLE, the format operation is complete.
- 8. Enter the QUALIFY command to begin the qualify operation.
- 9. At the verification prompt, check that the device name given under the Device header of the QUALIFY display is the device that you need to format. Answer "Y" or "YES" to begin the qualify operation.
- 10. Monitor the pass counter of the SHOW command display until one or more passes have been completed by the utility.
- 11. Enter the ABORT command to terminate the qualify operation.

- 12. Enter the DESELECT command to bring the device back to the AVAILABLE status.
- 13. Enter the appropriate operating system commands to bring the device on line. Example 3–10 shows the complete format/qualify task procedure.

Example 3-10 Format/Qualify Task Procedure

| UTILIT>  | SHOW 1       | DIA220    |           |         |           |              |                     |
|----------|--------------|-----------|-----------|---------|-----------|--------------|---------------------|
| Device   | SID          | Vendor    | Model     | Rev     | Dev Stat  | Maint Oper   | Maint Status        |
|          |              |           |           |         |           | IDLE         |                     |
| UTILIT>  | SELEC'       | r DIA220  |           |         |           |              |                     |
| Device   | SID          | Vendor    | Model     | Rev     | Dev Stat  | Maint Oper   | Maint Status        |
| DIA220   |              |           |           |         |           | IDLE         | READY               |
| UTILIT>  | FORMA:       | r DIA220  |           |         |           |              |                     |
| Device   | SID          | Vendor    | Model     | Rev     | Dev Stat  | Maint Oper   | Maint Status        |
| DIA220   | 2-0          | DEC       | RZ28      | 435E    | AVAILABLE | IDLE         | READY               |
| FORMAT v | will         | destroy a | ll data o | n this  | device.   | Are you sure | (Y/N)? <b>YES</b>   |
| UTILIT>  | SHOW I       | DIA220    |           |         |           |              |                     |
| Device   | SID          | Vendor    |           | Rev     |           | Maint Oper   | Maint Status        |
| DIA220   | 2-0          | DEC       |           |         |           | FORMAT       | READY               |
| UTILIT>  | SHOW I       | DIA220    |           |         |           |              |                     |
| Device   | SID          | Vendor    | Model     |         | Dev Stat  | Maint Oper   | Maint Status        |
| DIA220   | 2-0          | DEC       |           |         | AVAILABLE | IDLE         | READY               |
| UTILIT>  | QUALII       | FY DIA220 |           |         |           |              |                     |
| Device   | SID          | Vendor    |           |         |           | Maint Oper   | Maint Status        |
| DIA220   | 2-0          | DEC       |           |         |           | IDLE         |                     |
| QUALIFY  | will         | destroy a | all data  | on this | s device. | Are you sur  | e (Y/N)? <b>YES</b> |
| UTILIT>  | SHOW 1       | DIA220    |           |         |           |              |                     |
| Device   | SID          | Vendor    | Model     | Rev     | Dev Stat  | Maint Oper   | Maint Status        |
| DIA220   | 2-0          | DEC       | RZ28      | 435E    | MAINT     | QUALIFY      | PASS #0             |
| UTILIT>  | UTILIT>ABORT |           |           |         |           |              |                     |
| UTILIT>  | DESELI       | ECT DIA22 | 0         |         |           |              |                     |
| UTILIT>  |              |           |           |         |           |              |                     |

# 3.2.2 Exercising a Disk Device

You can exercise a disk device using the DISKTEST command of the onboard utilities. This exercise can be done as part of a FORMAT/QUALIFY operation, or to verify the performance of the device while troubleshooting the system.

#### **DISKTEST Task Procedure**

Use the following task procedure to exercise a specified disk device:

- 1. At the UTILIT prompt, enter the SHOW command with the *device\_name* qualifier to determine device status.
- 2. If the device status is not AVAILABLE, enter the appropriate operating system commands to make the device available to the HSD05 array controller.
- 3. At the UTILIT prompt, enter the SELECT command and specify a device name.
- 4. Verify that the device status has changed to MAINT in the SELECT display.
- 5. Enter the DISKTEST command and specify the *device\_name* of the device to be exercised.
- 6. At the verification prompt, check that the device name given under the Device header of the DISKTEST display is the device that you need to exercise. Answer "Y" or "YES" to begin the device exercise.
- 7. Monitor the pass counter of the SHOW command display until one or more passes have been completed by the utility.
- 8. Enter the ABORT command to terminate the DISKTEST operation.
- 9. Enter the DESELECT command to bring the device back to the AVAILABLE status.
- 10. Enter the appropriate operating system commands to bring the device on line. Example 3–11 shows the complete DISKTEST task procedure.

## Example 3-11 DISKTEST Task Procedure

| UTILIT>                | SHOW    | DIA220    |           |       |            |            |                       |
|------------------------|---------|-----------|-----------|-------|------------|------------|-----------------------|
|                        |         |           | Model     |       |            | Maint Oper | Maint Status          |
|                        |         |           |           |       |            | IDLE       |                       |
| UTILIT>                | SELEC   | T DIA220  |           |       |            |            |                       |
| Device                 | SID     | Vendor    | Model     | Rev   | Dev Stat   | Maint Oper | Maint Status          |
| DIA220                 | 2-0     | DEC       | RZ28      | 435E  | MAINT      | IDLE       | READY                 |
| UTILIT>                | DISKT   | EST /WRIT | E DIA220  |       |            |            |                       |
| Device                 | SID     | Vendor    | Model     | Rev   | Dev Stat   | Maint Oper | Maint Status          |
| DIA220                 | 2-0     | DEC       | RZ28      | 435E  | AVAILABLE  | DISKTEST   | READY                 |
| DISKTES                | T wil   | l overwri | te some o | r all | data on th | is device. | Are you sure (Y/N)? Y |
| UTILIT>                | SHOW    | DIA220    |           |       |            |            |                       |
| Device                 | SID     | Vendor    | Model     | Rev   | Dev Stat   | Maint Oper | Maint Status          |
| DIA220                 | 2-0     | DEC       | RZ28      | 435E  | MAINT      | DISKTEST   | PASS #0               |
| UTILIT>ABORT DIA220    |         |           |           |       |            |            |                       |
| UTILIT>DESELECT DIA220 |         |           |           |       |            |            |                       |
| UTILIT>                | UTILIT> |           |           |       |            |            |                       |

# 3.2.3 Exercising a TAPE Device

You can exercise a tape device using the TAPETEST command of the onboard utilities. This exercise can be done as part of a FORMAT/QUALIFY operation, or to verify the performance of the device while troubleshooting the system.

#### **TAPETEST Task Procedure**

Use the following procedure to exercise a specified tape device:

- 1. At the UTILIT prompt, enter the SHOW command with the *device\_name* qualifier to determine device status.
- 2. If the device status is not AVAILABLE, enter the appropriate operating system commands to make the device available to the HSD05 array controller.
- 3. At the UTILIT prompt, enter the SELECT command and specify a device name.
- 4. Verify that the device status has changed to MAINT in the SELECT display.
- 5. Verify that the tape device to be exercised contains a scratch tape that can be overwritten by TAPETEST.
- 6. Enter the TAPETEST command and specify the *device\_name* of the device to be exercised.
- 7. At the verification prompt, check that the device name given under the Device header of the TAPETEST display is the device that you need to exercise. Answer "Y" or "YES" to begin the device exercise.
- 8. Enter the ABORT command to terminate the TAPETEST operation.
- 9. Enter the DESELECT command to bring the device back to the AVAILABLE status.

10. Enter the appropriate operating system commands to bring the device on line. Example 3-12 shows the complete TAPETEST procedure.

# Example 3-12 TAPETEST Task Procedure

| UTILIT>SHOW MUA210                           |       |        |            |             |                     |   |
|----------------------------------------------|-------|--------|------------|-------------|---------------------|---|
| Device SID Vendor                            |       | Rev    | Dev Stat   | Maint Oper  | Maint Status        |   |
| MUA210 1-0 DEC                               |       | 0491   | AVAILABLE  |             |                     |   |
| UTILIT>SELECT MUA210                         |       |        |            |             |                     |   |
| Device SID Vendor                            | Model | Rev    | Dev Stat   | Maint Oper  | Maint Status        |   |
| MUA210 1-0 DEC                               | TLZ06 | 0491   | MAINT      | IDLE        | READY               |   |
| UTILIT>TAPETEST MUA2                         | 10    |        |            |             |                     |   |
| Device SID Vendor                            |       | Rev    | Dev Stat   | Maint Oper  | Maint Status        |   |
| MUA210 1-0 DEC                               |       | 0491   | MAINT      | IDLE        | READY               |   |
| TAPETEST will overwr<br>Initiating Tape Test |       | or all | data on th | nis device. | Are you sure (Y/N)? | Y |
| UTILIT>SHOW MUA210                           |       |        |            |             |                     |   |
| Device SID Vendor                            | Model | Rev    | Dev Stat   | Maint Oper  | Maint Status        |   |
| MUA210 1-0 DEC                               | TLZ06 | 0491   | MAINT      | TAPETEST    | PASS #0             |   |
| UTILIT>ABORT MUA210                          |       |        |            |             |                     |   |
| UTILIT>DESELECT MUA2                         | 10    |        |            |             |                     |   |
| UTILIT>                                      |       |        |            |             |                     |   |

# 3.3 Troubleshooting

This section contains troubleshooting information for the HSD05 array controller. The HSD05 array controller uses a system of onboard LED indicator codes to indicate the source of an internal fault. You can also use the OpenVMS Analyze/Error utility to read an HSD05 error log for information about devices connected to the HSD05 array controller.

# **LED Indicators**

The location of the LED indicators (DS1 through DS4) is shown in Figure 3–1. During normal operation, these indicators are visible through the louvers on the front panel of the HSD05 array controller.

Figure 3-1 HSD05 Array Controller Module Board Layout

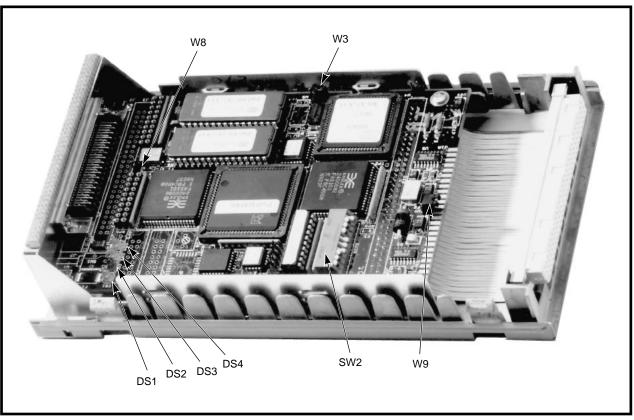

CXO-4053A-PH

When the HSD05 array controller boots, red indicator DS1 blinks for 15 seconds before it shuts off. If this indicator blinks for more than 15 seconds, it indicates that the onboard diagnostics have found a fault.

The fault code is read out as a two-digit error code on the indicators; each digit of the code is indicated by the number of times the indicator blinks. The first digit of the code is separated from the second digit by a one-second pause. A two-second pause separates the error code from its next repetition. This code is repeated until reset by a power-off of the HSD05 array controller.

Table 3-1 lists the serviceable error codes and the associated problem. For all other error codes, recheck the integrity of all bus terminator and cable connections and verify that all shelf SBBs are seated properly. If these actions do not resolve the problem, replace the HSD05 array controller.

Table 3-1 HSD05 LED Indicator Codes

| Code | Problem           | Resolution                                                                                                    |
|------|-------------------|----------------------------------------------------------------------------------------------------|
| 11   | DSSI port problem | Ensure that DSSI termination power is supplied by either the host bus or the HSD05 array controller. Check all DSSI bus connections and terminations. |
| 12   | SCSI port problem | Ensure that SCSI termination power is supplied by either the host bus or the HSD05 array controller. Check all SCSI bus connections and terminations. |

# 3.4 HSD05 Error Logs

The HSD05 array controller logs error conditions in the OpenVMS error log file ERRLOG.SYS. To retrieve this information, use the OpenVMS command ANALYZE/ERROR\_LOG. Refer to the applicable OpenVMS documentation to read this error log when troubleshooting the HSD05 array controller.

The HSD05 array controller reports the following two types of error logs:

- **Type 1** error logs are SCSI port related.
- **Type 2** error logs are SCSI command related.

For each of the types of error logs, there are also separate formats for disk and tape devices.

The following two tables contain information to be used in interpreting HSD05 array controller errors during OpenVMS error log analysis:

- **Table 3-2** lists the codes in the error logs generated by the HSD05 array controller.
- **Table 3-3** lists the SCSI bus phases reported by the HSD05 array controller.

Table 3-2 Port Error Codes

| Code<br>(Hexadecimal) | Port Status                                                                                                    |
|-----------------------|----------------------------------------------------------------------------------------------------|
| 2000                  | Internal sync problem.                                                                                                    |
| 4002                  | Internal inconsistency error; tried to send an unsupported SPORT opcode.                                                       |
| 4007                  | Internal inconsistency error; tried to send an unsupported message.                                                            |
| 8000                  | Reserved.                                                                                                    |
| 8001                  | Reserved.                                                                                                    |
| 8003                  | Double Check condition encountered. Check condition status returned on a Request Sense due to previous check condition status. |
| 8004                  | Unsupported SCSI status returned by target.                                                                                    |
| 8005                  | Unsupported message received.                                                                                                  |
| 8006                  | Target rejected a non-rejectable message.                                                                                      |
| 8008                  | Phase transition timeout.                                                                                                    |
| 8009                  | Gross error bit was set in SCSI chip.                                                                                          |
| 800A                  | Parity error bit was set in SCSI chip.                                                                                         |
|                       | (continued on next page)                                                                                                    |

Table 3-2 (Cont.) Port Error Codes

| Code<br>(Hexadecimal) | Port Status                                                                                    |
|-----------------------|------------------------------------------------------------------------------------------------|
| 800B                  | Illegal command bit was set in SCSI chip                                                       |
| 800C                  | 250 millisecond SCSI timeout because device does not exist.                                    |
| 800D                  | Illegal disconnect because target disconnected during data-out, data-in, or message-out phase. |
| 800E                  | Hung bus timeout because target was connected to the bus for more than $30\ \text{seconds}.$   |
| 800F                  | Device did not go bus-free after device reset, abort tag, or clear queue condition.            |
| 8010                  | SCSI bus reset detected.                                                                       |
| 8011                  | Disconnected device timeout.                                                                   |

Table 3–3 SCSI Bus Phases

| Code | Phase       |  |
|------|-------------|--|
| 00   | Data out    |  |
| 01   | Data in     |  |
| 02   | Command     |  |
| 03   | Status      |  |
| 04   | Reserved    |  |
| 05   | Reserved    |  |
| 06   | Message out |  |
| 07   | Message in  |  |

# 3.4.1 Type 1 Error Logs for a Disk Drive

The following example shows a type 1 error log for a disk drive with a SCSI port problem:

| LONGWORD1. | 00002801 |
|------------|----------|
| LONGWORD2. | 0102800E |
| LONGWORD3. | 000000FF |
| LONGWORD4. | 00000000 |
| LONGWORD5. | 00000000 |

To decipher the error log, break up each longword into its constituent bytes, as shown in the following example:

| LONGWORD1. | Byte: | 3        | 2<br>00  | 1<br>28  | 0<br>01  |
|------------|-------|----------|----------|----------|----------|
| LONGWORD2. | Byte: | 7<br>01  | 6<br>02  | 5<br>80  | 4<br>0E  |
| LONGWORD3. | Byte: | 11<br>00 | 10<br>00 | 9<br>00  | 8<br>FF  |
| LONGWORD4. | Byte: | 15<br>00 | 14<br>00 | 13<br>00 | 12<br>00 |
| LONGWORD5. | Byte: | 19<br>00 | 18<br>00 | 17<br>00 | 16<br>00 |

The meaning of these bytes is summarized in Table 3-4.

Table 3-4 Type 1 Disk Drive Error Log Bytes

| Byte         | Description                                                                                                    |  |  |  |
|--------------|----------------------------------------------------------------------------------------------------|--|--|--|
| 0            | Indicates the type of error log:                                                                                                    |  |  |  |
|              | • 01 is a type 1 error log                                                                                                    |  |  |  |
|              | • <b>02</b> is a type 2 error log                                                                                                    |  |  |  |
| 1            | The hexadecimal number of SCSI command that was being executed when the error occurred. Refer to the SCSI documentation for a listing of SCSI commands. In the example, the number 28 indicates that the SCSI command being executed was a READ EXTENDED.                                                             |  |  |  |
| 4 and 5      | A hexadecimal number to indicate the type of port error encountered. Refer to Table 3–2 for a listing of port error codes. In the example, the error code 800E indicates that the error was a hung bus timeout.                                                                                                    |  |  |  |
| 6 through 12 | The phase history leading up to the error. The bytes preceding the end marker "FF" represent the phases that the SCSI bus went through before encountering the error. Refer to Table 3–3 for a listing of SCSI bus phases. In the example, the "01" in byte 7 indicates that the error occurred in the Data In phase. |  |  |  |

# 3.4.2 Type 1 Error Logs for a Tape Drive

A type 1 error log for a tape drive reports information on a SCSI port problem in a format similar to the following:

| MSLG\$B_FMTR_SVR  | 01 | FORMATTER SOFTWARE VERSION #1  |
|-------------------|----|--------------------------------|
| MSLG\$B FMTR HVR  | 01 | FORMATTER HARDWARE REVISION #1 |
| TU81 DRIVE EXTENI |    |                                |
| BYTE1             | 0C | DATA CHECK                     |
| BYTE2             |    | ILLEGAL CHANNEL COMMAND        |
| BYTE3             |    | VELOCITY CHECK                 |
| BYTE4             |    | BOT                            |
| DIIE4             | ГГ |                                |
|                   |    | UNRECOVERABLE                  |
|                   |    | ID FAULT                       |
|                   |    | READ DATA CHECK                |
|                   |    | PE CRC CHECK                   |
|                   |    | AGC FAULT                      |
| BYTE5             | 00 | FRMTR CMD CODE = $00(X)$       |
| BYTE6             | 00 |                                |
| BYTE7             | 00 |                                |
| BYTE8             | 00 |                                |
| BYTE9             | 00 |                                |
| BYTE10            | 00 |                                |
| BYTE11            | 00 |                                |
| BYTE12            | 00 |                                |
| BYTE13            | 00 |                                |
| BYTE14            | 00 |                                |
| BYTE15            | 00 | DEV COMMAND CODE               |
| BYTE16            | 00 | DEV MARGINAL CONDITION CODE    |
|                   |    |                                |

The first byte in the stack identifies the type of error log that follows. In the example, the first byte is "01", indicating a type 1 error log.

The second byte is the code for the SCSI command that was being executed when the error occurred. Refer to the SCSI documentation for a listing of command numbers. In the example, the code "01" indicates a SCSI REZERO UNIT command.

Bytes 1 and 2 of the extended sense information form a hexadecimal number indicating the type of port error encountered. A listing of port errors is given in Table 3-2. In the example, the code "800C" indicates that the device does not

Bytes 3 through 16 of the extended sense information give the phase history leading up to the error. The bytes preceding the end marker "FF" represent the phases that the SCSI bus went through before encountering the error. Refer to Table 3–3 for a listing of SCSI bus phases. In the example, the code "02" in byte 3 indicates that the SCSI bus was in the Command phase when the problem occurred.

# 3.4.3 Type 2 Error Logs for a Disk Drive

The following example shows a type 2 error log for a disk drive with a SCSI command problem:

| LONGWORD1. | 00007002 |
|------------|----------|
| LONGWORD2. | 00000006 |
| LONGWORD3. | 00002900 |
| LONGWORD4. | 00280000 |
| LONGWORD5. | 98D01D00 |

To decipher the error log, break up each longword into its constituent bytes, as shown in the following example:

| LONGWORD1. | Byte: | 3<br>00  | 2        | 1<br>70  | 0<br>02  |
|------------|-------|----------|----------|----------|----------|
| LONGWORD2. | Byte: | 7<br>00  | 6<br>00  | 5<br>00  | 4<br>06  |
| LONGWORD3. | Byte: | 11<br>00 | 10<br>00 | 9<br>29  | 8<br>00  |
| LONGWORD4. | Byte: | 15<br>00 | 14<br>28 | 13<br>00 | 12<br>00 |
| LONGWORD5. | Byte: | 19<br>98 | 18<br>D0 | 17<br>1D | 16<br>00 |

The meaning of these bytes is summarized in Table 3–5.

Table 3-5 Type 2 Disk Drive Error Log Bytes

| Byte | Description                                                                                                    |
|------|----------------------------------------------------------------------------------------------------|
| 0    | Indicates the type of error log:                                                                                                    |
|      | • 01 is a type 1 error log                                                                                                    |
|      | • <b>02</b> is a type 2 error log                                                                                                    |
| 4    | The sense key of the extended sense data, describing the general category of the error. Refer to the SCSI documentation for a listing of sense key definitions. In the example, the sense key value of "06" indicates that a UNIT ATTENTION condition has occurred. |
|      | / \                                                                                                    |

(continued on next page)

Table 3–5 (Cont.) Type 2 Disk Drive Error Log Bytes

| Byte             | Description                                                                                                    |
|------------------|----------------------------------------------------------------------------------------------------|
| 9, 10            | Indicates the additional sense code of the extended sense data to give a more detailed description of the error. Refer to the SCSI documentation for a listing of sense key definitions. In the example, the additional sense code value is "29", indicating that the error was caused by a power on, a reset, or a bus reset condition. |
| 14 through<br>19 | The hexadecimal representation of the SCSI command that was being executed when the error occurred. Refer to the SCSI documentation for a listing of SCSI command numbers. In the example, the number "28" indicates that a READ EXTENDED command was executing when the error occurred.                                                 |

# 3.4.4 Type 2 Error Logs for a Tape Drive

A type 2 error log for a tape drive reports information on a SCSI command problem in the following format:

| Byte          | Description                                              |
|---------------|----------------------------------------------------------|
| 1             | First byte of the Request Sense information.             |
| 4             | Sense key; this is byte 2 of the sense data.             |
| 5 through 8   | Bytes 3 through 6 of the Request Sense data.             |
| 9 and 10      | ASC and ASC1: bytes 12 and 13 of the Request Sense data. |
| 11 through 13 | Bytes 15 through 17 of the Request Sense data.           |
| 14 through 19 | First six bytes of the SCSI command.                     |

The following is an example of a type 2 error log for a tape drive:

```
02 (TYPE 2 ERROR LOG)
MSLG$B FMTR SVR
MSLG$B FMTR HVR 01 (SENSE BYTE 0)
TU81 DRIVE EXTENDED SENSE INFORMATION
BYTE1 (SENSE KEY) 06 UNIT CHECK
BYTE2 (BYTE 3) 00
BYTE3 (BYTE 4)
                    00
BYTE3 (BYTE 4) 00

BYTE4 (BYTE 5) 00

BYTE5 (BYTE 6) 00 FRMTR CMD CODE = 00(X)

BYTE6 (BYTE 12) 29 VARIABLE GAP MODE (SHORT)
                     DIAGNOSTIC MODE
                          AUTO SPEED MODE
BYTE7 (BYTE 13) 00
BYTE8 (BYTE 14)
                    0.0
                    0.0
BYTE9 (BYTE 15)
BYTE10 (BYTE 16)
                     00
BYTE11 (SCSI CDB 0) 01
                         TRACK IN ERROR = 2
BYTE12 (SCSI CDB 1) 00
BYTE13 (SCSI CDB 2) 00
BYTE14 (SCSI CDB 3 00
BYTE15 (SCSI CDB 4) 00 DEV COMMAND CODE
BYTE16 (SCSI CDB 5) 00
                          DEV MARGINAL CONDITION CODE
```

The first byte in the stack identifies the type of error log that follows. In the example, the first byte is "02", indicating a type 2 error log.

Byte 1 of the extended sense information give the sense key to indicate the general category of the error. Refer to the SCSI documentation for a listing of SCSI sense code values. In the example, the sense key value of "06" indicates that a UNIT ATTENTION condition has occurred.

Byte 6 of the extended sense information indicates the additional sense code in the extended sense data to give a more detailed description of the error. Refer to the SCSI documentation for a listing of SCSI sense code definitions. In the example, an additional sense code of "29" indicates that a power on, a reset, or a bus device reset occurred.

Byte 7 of the extended sense information indicates the additional sense code qualifier. When used in conjunction with the additional sense code in byte 6, the qualifier may provide additional information about the error. Refer to the SCSI documentation for additional sense code qualifier definitions. In the example, the qualifier of "00" with an additional sense code of "29" provide no additional information.

Byte 11 is the first byte, given in hexadecimal, of the command that was being executed when the error occurred. Refer to the SCSI documentation for a listing of the hexadecimal representations of each command. In the example, a value of "01" in byte 11 indicates that the error occurred during a REZERO UNIT command.

# 3.5 Removing and Replacing the HSD05 Array Controller

The HSD05 array controller can only be replaced using a cold swap procedure. This procedure requires that shelf and DSSI bus termination power be removed prior to replacement. Failure to remove power can result in blowing one or more fuses in the devices on the DSSI bus.

Use the following procedure to remove and replace the HSD05 array controller:

- 1. Take all DSSI nodes off line to remove power from the DSSI bus.
- 2. Remove power to the shelf by disconnecting the power cables at the shelf power supply SBB(s).
- Disconnect the DSSI trilink connector from the front panel connector of the HSD05 array controller. It is not necessary to disconnect the cables and terminators from the trilink connector.
- 4. Press the two mounting tabs on the front together to release the HSD05 array controller.
- 5. Use both hands to pull the HSD05 array controller out of the shelf.
- See Figure 3–2 and set the DSSI ID, SCSI ID, and bus termination switches on the replacement HSD05 array controller to the settings on the removed HSD05 array controller. A complete description of the switchpack and the switch setting procedure is given in Section 2.3.
- 7. Insert the replacement HSD05 array controller into the guide slots of the shelf and push it in until it is fully seated and the mounting tabs engage the shelf.
- 8. Reconnect the DSSI trilink connector to the front panel connector of the HSD05 array controller.
- 9. Restore power to the shelf by connecting the power cables at the shelf power supply SBB(s).
- 10. Restore power to the DSSI bus and bring the DSSI host on line.

DSSI NODE ID NOT USED (OPEN) (CLOSED) SCSI SCSI TERMINATION

Figure 3–2 Device Configuration Switchpack

11. Perform the procedures in Sections 2.6 and 2.7 to configure and verify proper operation of the HSD05 array controller.

CXO-4020A-MC

# **HSD05 Configuration Information**

This appendix contains configuration information for the HSD05 and associated SBB shelves. The information in this appendix supplements the SBB shelf information contained in the StorageWorks documents listed in Related Documents.

# A.1 DSSI Cables

The HSD05 array controller SBB is connected to the host with one of the DSSI cables listed in Table A-1. The SBB 96-pin connector connects the array controller to the 8-bit wide, single-ended SBB shelf SCSI bus.

Table A-1 Host System to StorageWorks DSSI Cables

|                                                                                                    | Length        |              |                      |  |
|----------------------------------------------------------------------------------------------------|---------------|--------------|----------------------|--|
| Cable Description                                                                                                    | Feet          | Meters       | Order No.            |  |
| Use one of the following cables to connect an HSD05 ar                                                                                                    | ray controlle | r to:        |                      |  |
| <ul> <li>DEC 4000 AXP Model 600 Distributed/Department</li> <li>VAX 4000 Systems and Servers</li> </ul>                                                                                                    | al Servers    |              |                      |  |
| A micro-ribbon cable with:                                                                                                    | 6             | 1.8          | BC29R-06             |  |
| • One 50-pin right-angle micro-ribbon connector                                                                                                    | 9             | 2.7          | BC29R-09             |  |
| One 50-pin right-angle tab connector                                                                                                    | 16            | 4.9          | BC29R-16             |  |
|                                                                                                    | 30            | 9.8          | BC29R-30             |  |
|                                                                                                    | 45            | 14.8         | BC29R-45             |  |
|                                                                                                    | 60            | 19.7         | BC29R-60             |  |
| <ul> <li>Use one of the following cables to connect an HSD05 are</li> <li>DEC 7000™ AXP Model 600 Data Center Servers</li> <li>DEC 10000™ AXP Model 600 Mainframe Class Ser</li> <li>VAX 6000 Systems and Servers</li> </ul> | with a KFMS   | SA/B adapter |                      |  |
| A micro-ribbon cable with:                                                                                                    | 6             | 1.8          | BC29S-06             |  |
| 11 micro ribbon cable with.                                                                                                    | U             |              | DC293-00             |  |
| One right-angle 50-pin micro-ribbon connector                                                                                                    | 9             | 2.7          | BC29S-09             |  |
|                                                                                                    | -             | 2.7<br>4.9   |                      |  |
| One right-angle 50-pin micro-ribbon connector                                                                                                    | 9             | ~            | BC29S-09             |  |
| One right-angle 50-pin micro-ribbon connector                                                                                                    | 9<br>16       | 4.9          | BC29S-09<br>BC29S-16 |  |

Table A-2 lists the DSSI cables approved for interconnecting ("daisy chaining") HSD05 array controller, including the connectors, length, and order number. Each HSD05 array controller includes a trilink connector (see Figure A-1) and a terminator block specifically for these interconnections.

Table A-2 HSD05 Interconnecting DSSI Cables

|                                                                                                    | Length     |        |           |
|----------------------------------------------------------------------------------------------------|------------|--------|-----------|
| Cable Description                                                                                                    | Feet       | Meters | Order No. |
| Use the following cable to connect the HSD05 trilink conn                                                                                                    | ectors whe | n:     |           |
| <ul> <li>One shelf is mounted in the <i>front</i> of the cabinet.</li> <li>One shelf is mounted in the <i>rear</i> of the cabinet.</li> <li>One shelf is mounted in the horizontal position.</li> <li>One shelf is mounted in the vertical position.</li> </ul> |            |        |           |
| A micro-ribbon cable with:                                                                                                    | 3          | 0.98   | BC29T-03  |
| • Two right-angle connectors                                                                                                    | 9          | 3.0    | BC29T-09  |
| <ul> <li>One shelf is mounted in the horizontal position.</li> <li>One shelf is mounted in the vertical position.</li> </ul> A micro-ribbon cable with:                                                                                                    |            |        |           |
| Two right-angle connectors                                                                                                    | 3          | 0.98   | BC29T-03  |
| Use the following cable to connect the HSD05 trilink conn  • Both shelves are mounted in the front cabinet.  • Both shelves are mounted in the rear cabinet.  • Both shelves are mounted horizontally adjacent to each                                          |            | n:     |           |
| A micro-ribbon cable with:     • Two right-angle 50-pin micro-ribbon connectors mounted facing opposite directions.                                                                                                    | 2          | .66    | BC29U-02  |

Figure A-1 HSD05 DSSI Trilink Connector

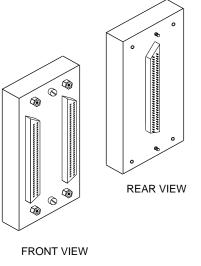

CXO-3851A-MC

# A.2 HSD05 Cabling Diagrams

This section contains cabling diagrams for intershelf connection of the HSD05 and related SBB devices. The diagrams are as follows:

- Figure A–2 is a diagram of two, interconnected SBB shelves.
- Figure A-3 shows the DSSI bus terminated at the HSD05 array controller with a trilink connector.
- Figure A-4 shows the HSD05 array controller occupying a mid-point of the DSSI bus.

Figure A-2 Interconnected SBB Shelves

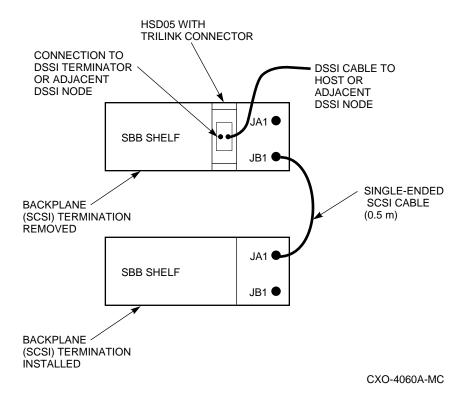

Figure A-3 DSSI Bus Terminated At The HSD05 Array Controller

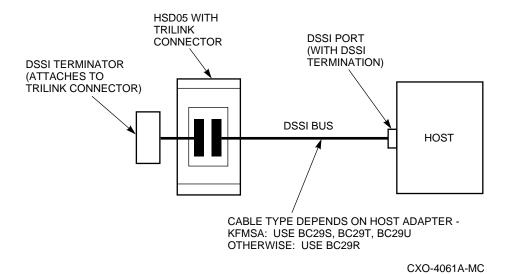

Figure A-4 HSD05 At Mid-Point of DSSI Bus

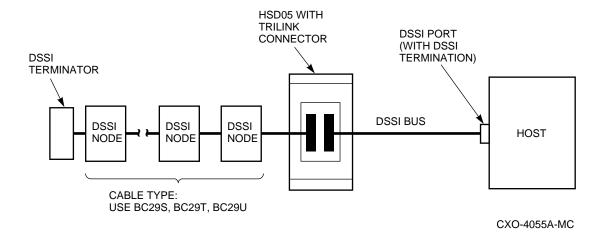

# Index

| A                                                                                                    | E                                                                                                    |
|----------------------------------------------------------------------------------------------------|----------------------------------------------------------------------------------------------------|
| Analyze/error, 3–18                                                                                                    | Environmental specifications, 1–5<br>Environmental stabilization, 2–1                                                                                                    |
| <u>B</u>                                                                                                    | Error log, 3-18                                                                                                    |
| BN29R, A-1 BN29S, A-1 BN29T, A-2 BN29U, A-2 Bus termination, 2-7  Cables BC29R, A-1 BC29S, A-1 BC29T, A-2 BC29U, A-2 DSSI, A-1 order numbers, A-1, A-2 Condensation, 2-1 Configure from console, 2-10, 2-11, 3-2, 3-3 from OpenVMS, 3-4                 | HSD05 device fault, 2-9 dimensions, 1-5 DSSI connector, 1-4 environment, 1-5 indicators, 1-4 install procedure, 2-8 physical description, 1-1 purpose, 1-1 remove and replace, 3-23 SCSI connector, 1-4 SCSI ID, 1-1 setting device configuration switches, 2-4 setting parameters, 2-10 shelf status, 2-9 specifications, 1-5 stabilization, 2-1 switches, 1-4 |
| Device fault, 2–9 Dimensions HSD05, 1–5 SBB shelf, 1–5 DISKTEST description, 3–10 task, 3–13 DSSI bus termination, 2–7 connector, 1–4 ID, 2–5 switches, 1–4, 2–5 DSSI cables, A–1 DUP PARAMS configuration utility, 2–12 to 2–18 starting, 2–10 to 2–12 | Indicators booting, 3–16 device fault, 2–9 fault codes, 3–17 shelf status, 1–4, 2–9  O Onboard utilities, 3–1 to 3–12  P PARAMS configuration utility, 2–12 to 2–18 Procedure apply power, 2–9 DSSI ID, 2–5 install HSD05, 2–8 remove and replace, 3–23                                                                                                    |

```
Procedure (cont'd)
                                                     Utilities (cont'd)
  SCSI ID, 2-6
                                                        onboard, 3-1 to 3-16
  set parameters, 2-12 to 2-18
Procedures
  format and qualify, 3-12
  with onboard utilities, 3-12 to 3-16
S
SBB shelf
  description, 1-4
  dimensions, 1-5
  environment, 1-5
  SCSI bus, 1-4
  specifications, 1-5
  stabilization, 2-1
SCSI
  bus termination, 2-7
  connector, 1-4
  SCSI ID, 1-4
  switches, 1-4
Shelf status, 2-9
Specifications
  environmental, 1-5
  environmental stabilization, 2-1
StorageWorks
  building block, vii
  overview, 1-4
  related documents, vii
Switches
  DSSI ID, 1-4
  SCSI ID, 1-4
Т
TAPETEST
  description, 3-11
  task, 3-15
Task
  exercise disk, 3-13
  exercise tape, 3–15
  format and qualify SCSI drive, 3-12
  PARAMS configuration utility, 2-12 to 2-18
Temperature range, 2-2
Termination
  bus, 2-7
  DSSI bus, 2-7
  power, 2-9
  SCSI bus, 2-7
Thermal stabilization, 2-1
U
UTILIT
  starting, 3-1 to 3-4
Utilities
  analyze/error, 3-18 to 3-19
  DUP, 2-12 to 2-18
```